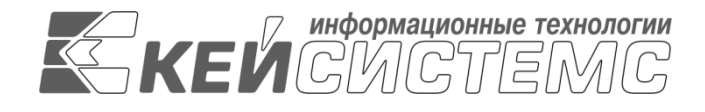

УТВЕРЖДАЮ Генеральный директор ООО «Кейсистемс»

\_\_\_\_\_\_\_\_\_\_\_\_\_\_\_\_\_ А. А. Матросов  $\langle \langle \rangle \rangle$  2021 г.

# **ПРОГРАММА ДЛЯ ЭВМ «ПОДСИСТЕМА ВНУТРЕННЕГО ФИНАНСОВОГО КОНТРОЛЯ» (ВНУТРЕННИЙ ФИНАНСОВЫЙ КОНТРОЛЬ)**

ВЕРСИЯ 21.2.0

Руководство пользователя

Описание основных операций

# **ЛИСТ УТВЕРЖДЕНИЯ**

Р.КС. 07080-08 34 03-ЛУ

СОГЛАСОВАНО Заместитель генерального директора ООО «Кейсистемс»

\_\_\_\_\_\_\_\_\_\_\_\_\_\_\_\_\_ С. Н. Сергеев « $\rightarrow$  2021 г.

Руководитель департамента Финансового контроля

\_\_\_\_\_\_\_\_\_\_\_\_\_\_\_\_\_ С. А. Васильев « $\_\_\_\_$  2021 г.

2021

Литера А

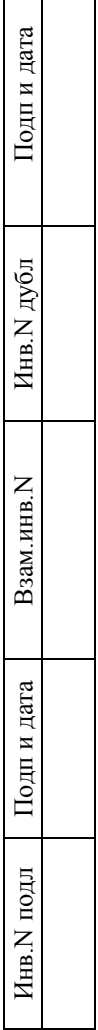

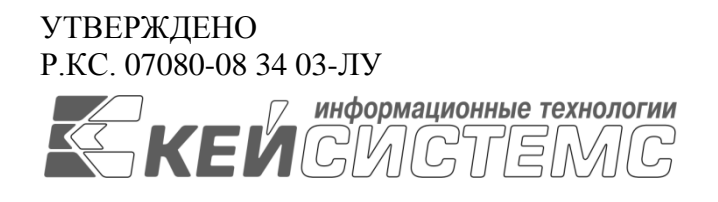

# **ПРОГРАММА ДЛЯ ЭВМ «ПОДСИСТЕМА ВНУТРЕННЕГО ФИНАНСОВОГО КОНТРОЛЯ» (ВНУТРЕННИЙ ФИНАНСОВЫЙ КОНТРОЛЬ)**

ВЕРСИЯ 21.2.0

Руководство пользователя

Описание основных операций

Р.КС. 07080-08 34 03

Листов 55

### **АННОТАЦИЯ**

Настоящий документ является частью руководства пользователя программы «Внутренний финансовый контроль», входящего в программный комплекс «Финконтроль-СМАРТ». В документе описаны основные операции выполняемые пользователем при работе в программе: ведение бюджетных процедур и процессов, заполнение перечня операций, формирование карт внутреннего финансового контроля, ведение регистров (журналов) внутреннего финансового контроля.

## СОДЕРЖАНИЕ

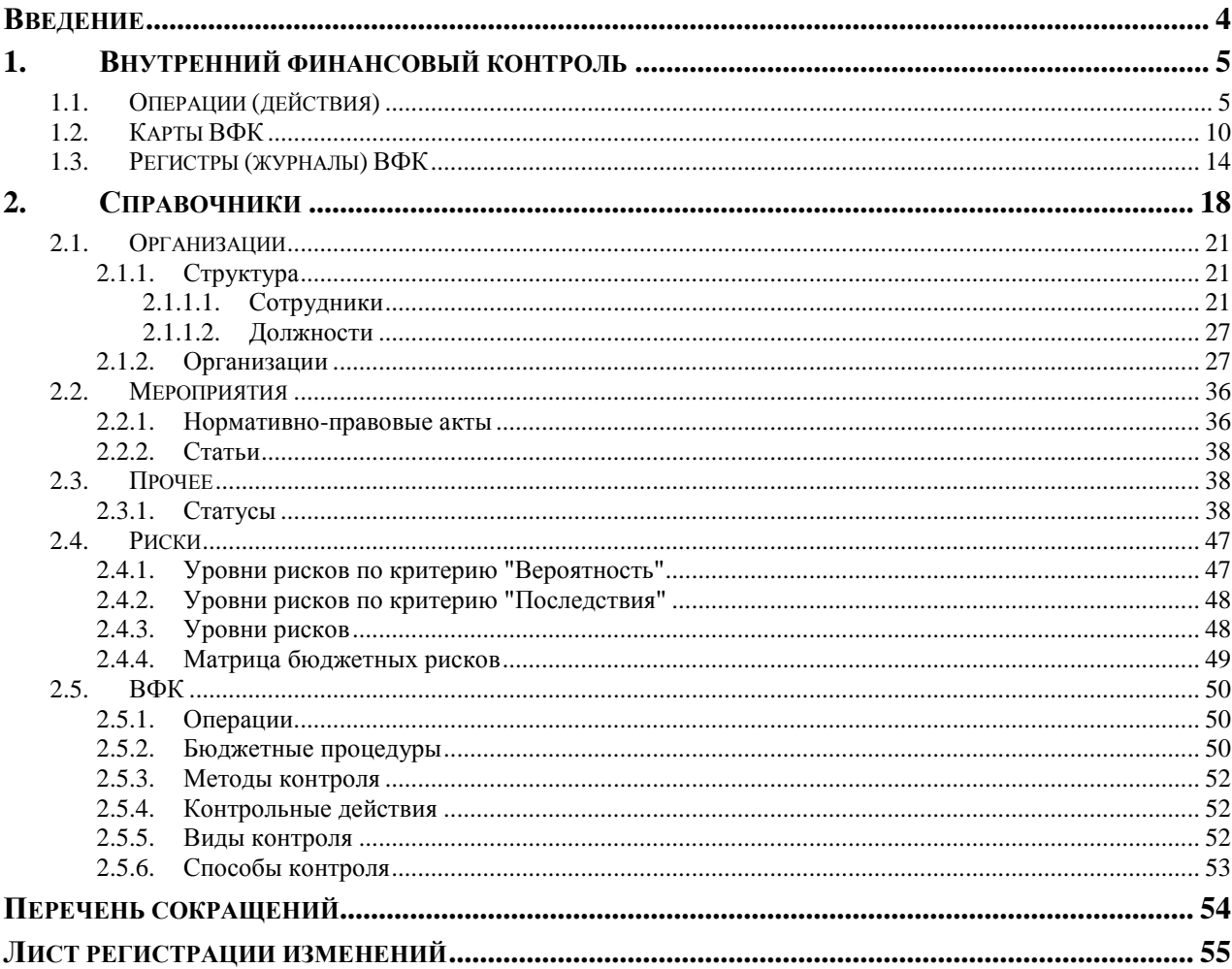

## **ВВЕДЕНИЕ**

<span id="page-4-0"></span>Настоящее руководство пользователя содержит описание основных операций выполняемых пользователем в программе «Внутренний финансовый контроль».

Программа предназначена для автоматизации ключевых процессов внутреннего финансового контроля и внутреннего финансового аудита, осуществляемых органами исполнительной власти Российской Федерации в рамках исполнения полномочий, статьей 160.2-1 Бюджетного кодекса Российской Федерации, а также ведомственного контроля в сфере закупок в соответствии со статьей 100 Федерального закона 44-ФЗ «О контрактной системе в сфере закупок товаров, работ, услуг для обеспечения государственных и муниципальных нужд».

Решение основано на использовании единого информационного ресурса и инструментов, обеспечивающих удаленные подключения с помощью каналов связи различных типов (локальная сеть, выделенная линия, интернет). В ряде случаев, когда качество каналов связи не позволяет постоянно работать в режиме онлайн, программа обеспечивает режим полуавтономной работы в режиме офлайн с промежуточным кешированием данных на локальный диск пользователя.

Организация внутреннего финансового контроля в программе «Внутренний финансовый контроль» предполагает формирование и утверждение порядка внутреннего финансового контроля, а именно:

 заполнение перечня бюджетных процедур, а также входящих в их состав операций, подлежащих внутреннему финансовому контролю;

- оценка бюджетных рисков;
- формирование (актуализация) карт внутреннего финансового контроля; ведение, учет регистров (журналов) внутреннего финансового контроля.

#### **Условные обозначения**

В документе используются следующие условные обозначения:

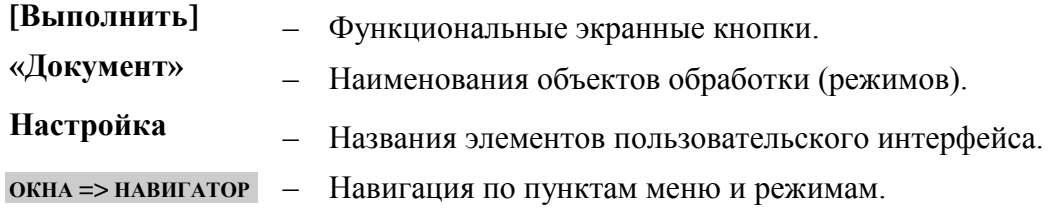

<span id="page-5-0"></span>Подкомлекс **Внутренний финансовый контроль** предназначен для автоматизации ключевых процессов внутреннего финансового контроля, осуществляемых в рамках исполнения полномочий, закрепленных статьей 160.2-1 БК РФ.

Основные функциональные возможности:

- ведение реестра операций и бюджетных процедур;

- формирование и актуализация [карт внутреннего финансового контроля](#page-18-0) с применением риск-ориентированного подхода;

- ведение, учет и хранение [регистров \(журналов\) внутреннего финансового контроля;](#page-18-0)

- составление отчетности о результатах внутреннего финансового контроля.

Перед началом работы необходимо назначить права доступа сотрудникам, уполномоченным работать в подкомплексе.

Для входа в подкомплекс **Внутренний финансовый контроль** в окне регистрации комплекса необходимо отметить соответствующий пункт:

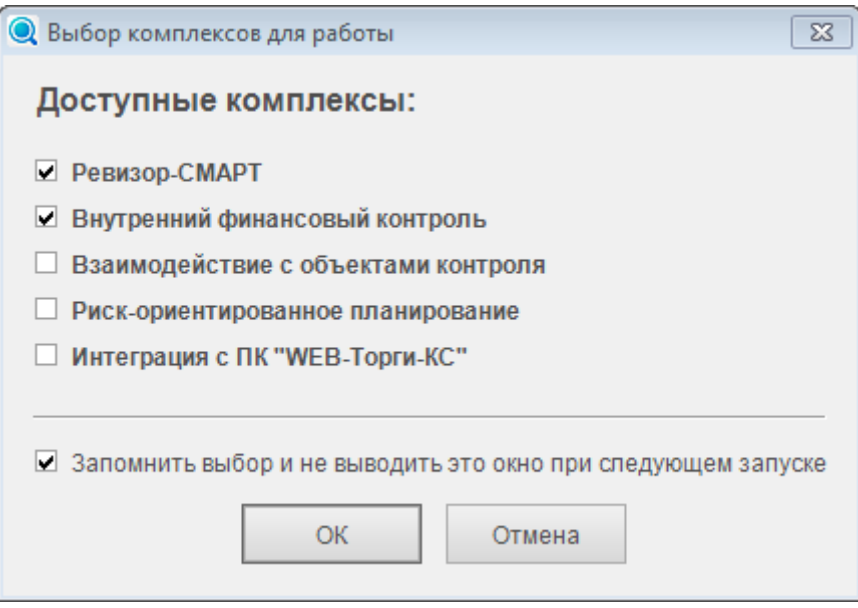

## <span id="page-5-1"></span>**1.1. Операции (действия)**

Раздел навигатора **Операции (действия)** предназначен для:

- определения перечня операций (действий), необходимых для выполнения бюджетной процедуры, осуществляемых ГРБС;
- оценки рисков, связанных с проведением операции, в целях ее включения в Карту ВФК или исключения из Карты ВФК, определения применяемых к ней контрольных действий.

#### ВНУТРЕННИЙ ФИНАНСОВЫЙ КОНТРОЛЬ

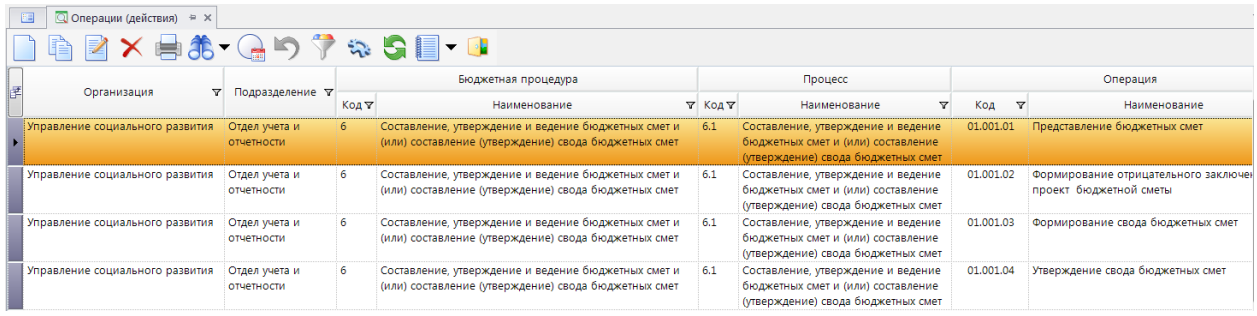

Для ввода характеристик операций (действий) нажать кнопку **Создать**. Вкладка **Общие** содержит поля для заполнения общей информации по операции:

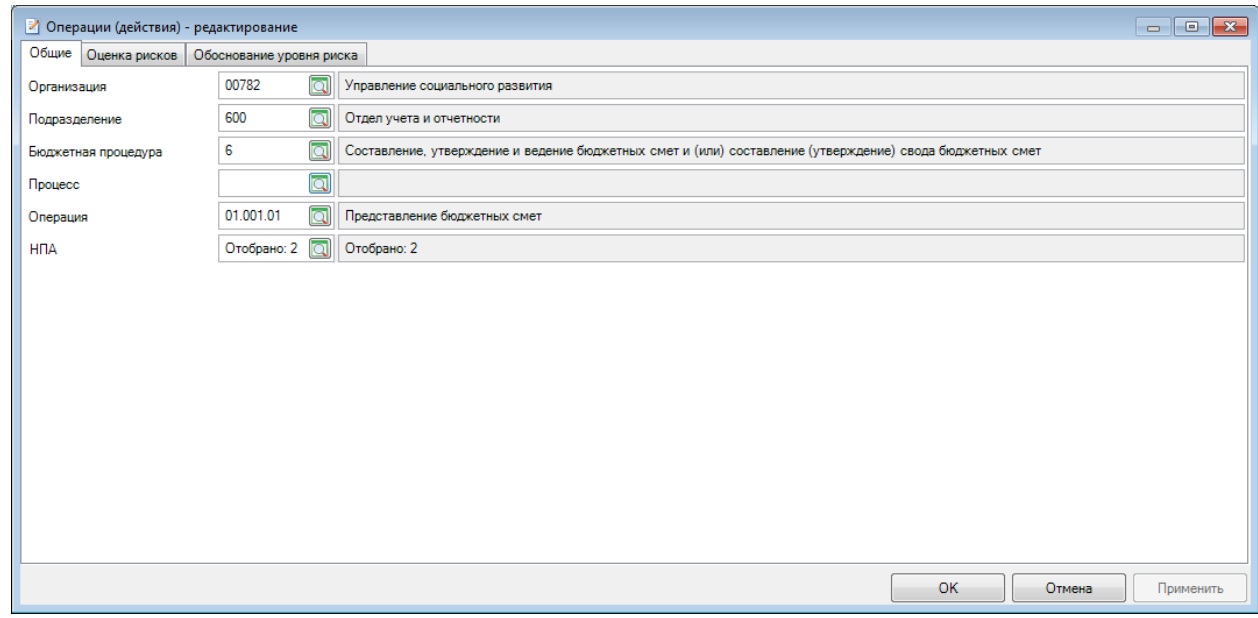

В поле **Организация** по кнопке **из справочника Организации** выбирается организация, выполняющая данную бюджетную процедуру, операцию, действие.

В поле **Подразделение** по кнопке выбирается подразделение организации, выполняющее данную бюджетную процедуру, операцию, действие. Поле недоступно для редактирования пока не заполнено поле **Организация.**

В поле **Бюджетная процедура** по кнопке **выбирается осуществляемая процедура из** справочника *[Бюджетные процедуры](#page-50-2).* Поле недоступно для редактирования пока не заполнено поле **Организация.**

В поле **Процесс** по кнопке **В** выбирается процесс, принадлежащий процедуре. Поле недоступно для редактирования пока не заполнено поле **Бюджетная процедура.**

В поле **Операция** по кнопке выбирается операция из справочника *[Операции](#page-50-1).*

Поле **НПА** автоматически заполняется значениями, указанными в выбранной операции.

Есть возможность изменить перечень НПА по кнопке

Во вкладке **Оценка рисков** отражаются риски по выбранным критериям.

Для отражения рисков по критерию "Вероятность" необходимо во вкладке **Оценка рисков** окна создания операции (действия) заполнить таблицу **Риски по критерию "Вероятность"**. По

кнопке **Выбрать** необходимо отобрать записи из соответствующего справочника:

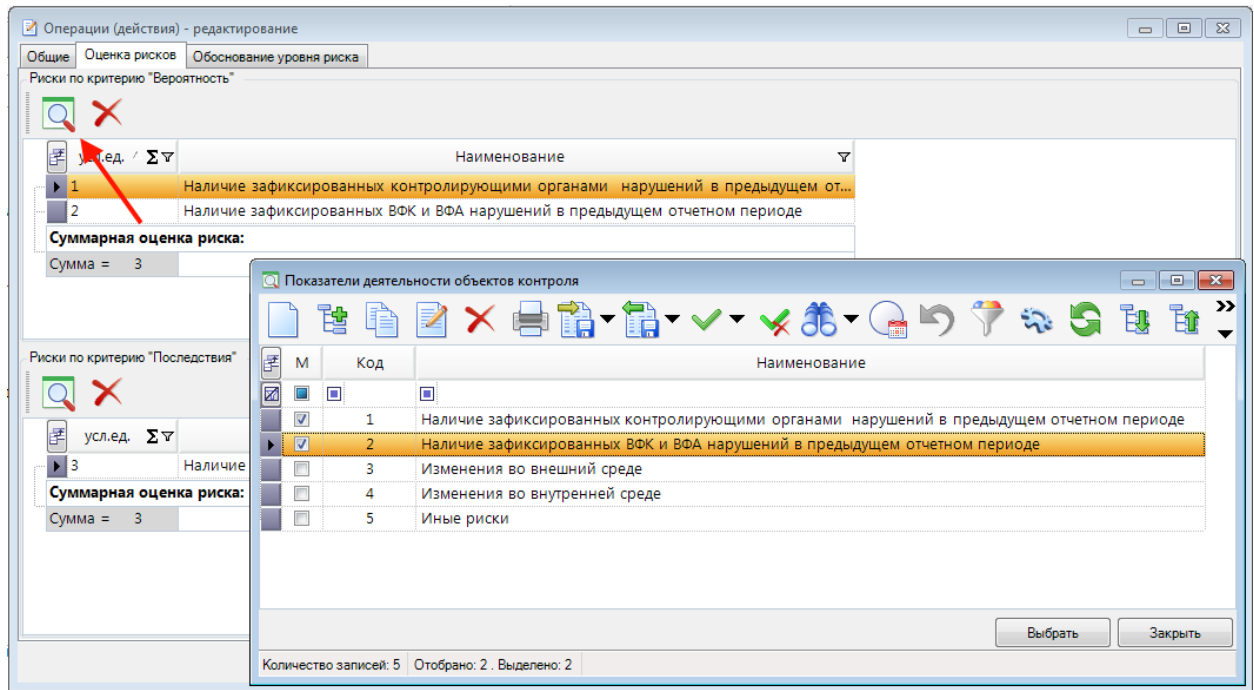

Далее после выбора **Рисков по критерию "Вероятность"** в колонке усл.ед необходимо заполнить вручную значение риска в условных единицах для каждой выбранной записи:

#### ВНУТРЕННИЙ ФИНАНСОВЫЙ КОНТРОЛЬ

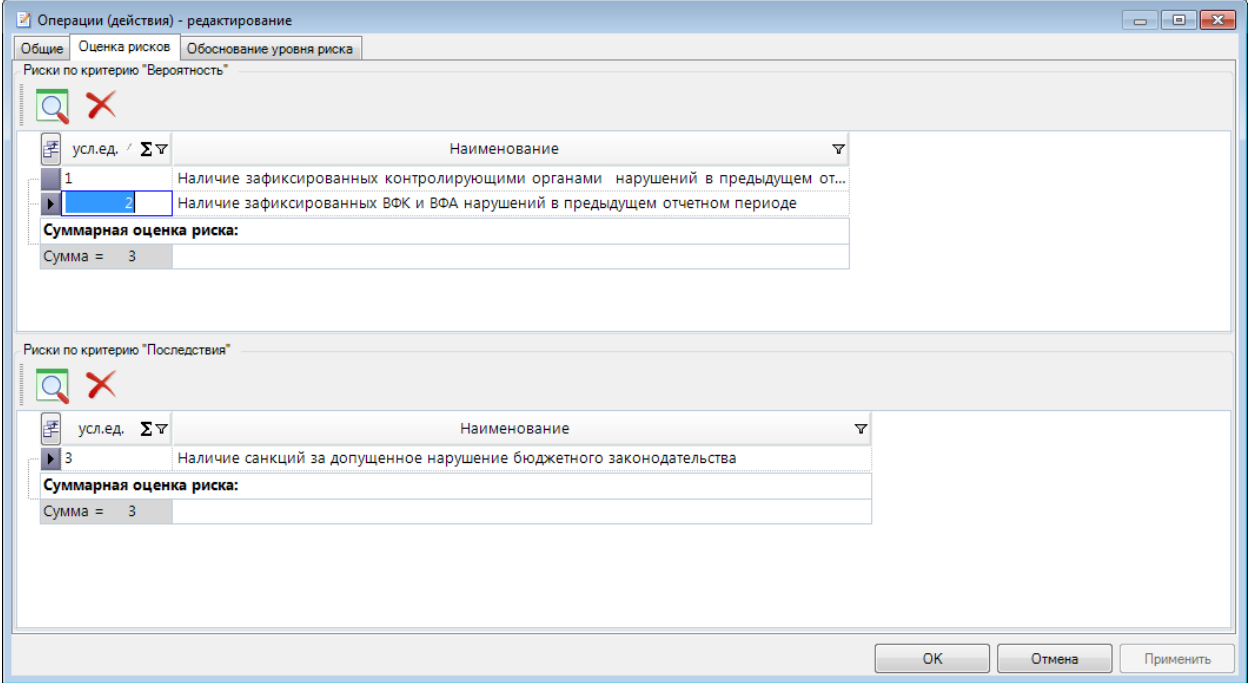

Для отражения рисков по критерию "Последствия" необходимо во вкладке **Оценка рисков** окна создания операции (действия) заполнить таблицу **Риски по критерию "Последствия"**.По

кнопке **Выбрать** необходимо отобрать записи из соответствующего справочника:

Далее после выбора **Рисков по критерию "Последствия"** в колонке усл.ед необходимо заполнить вручную значение риска в условных единицах для каждой выбранной записи:

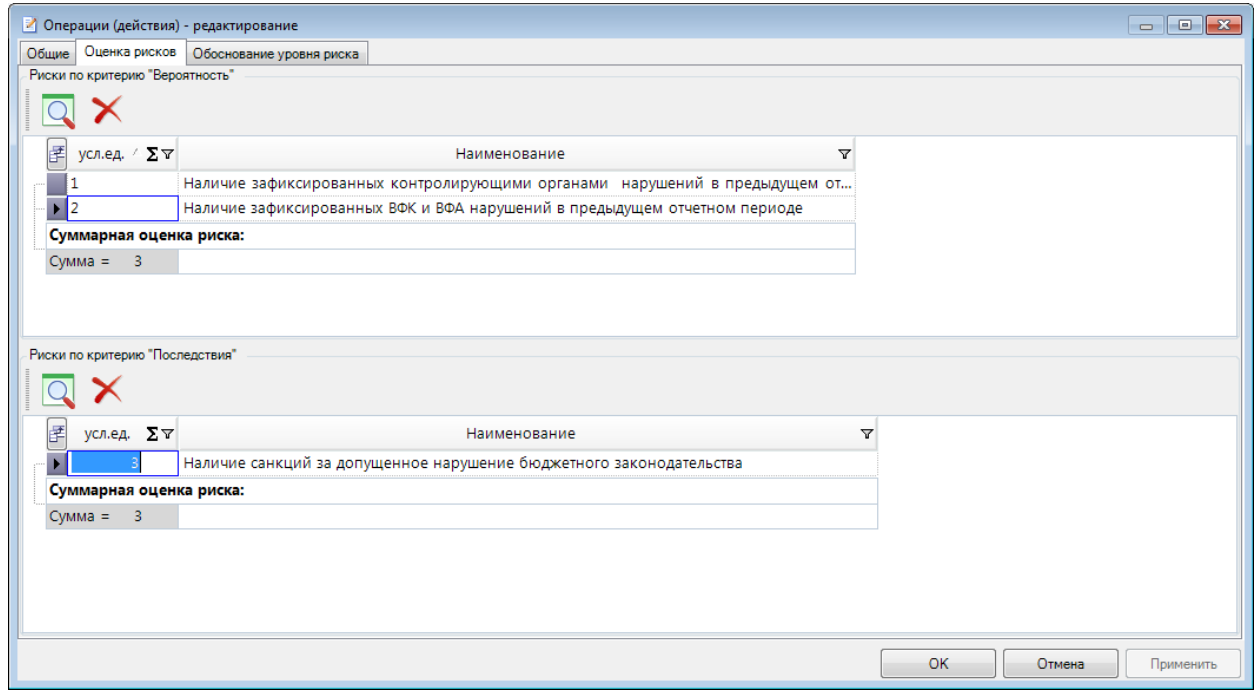

Вкладка **Обоснование уровня риска** 

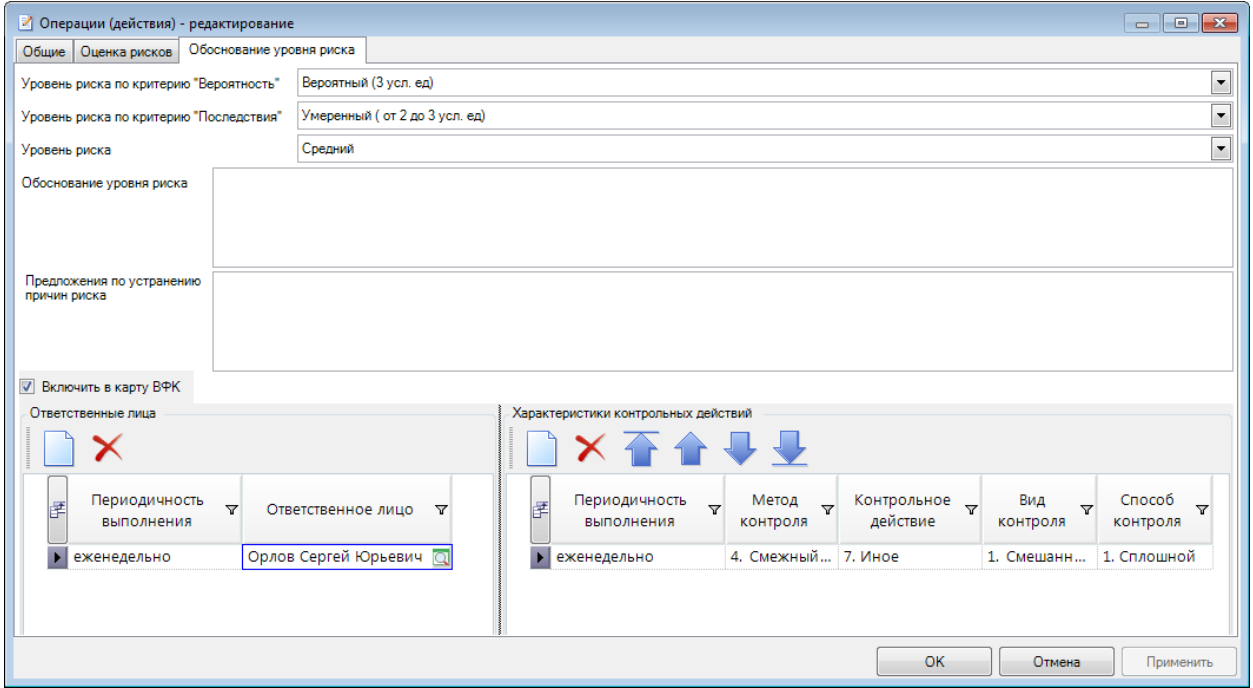

Поля **Уровень риска по критерию "Вероятность"**, **Уровень риска по критерию "Последствия"** и **Уровень риска** заполняются автоматически, исходя из введенных значений во вкладке **Оценка рисков** окна создания операции (действия).

Поле **Уровень риска** определяется по соотношению вероятности (поле **Уровень риска по критерию "Вероятность"**) и последствий (поле **Уровень риска по критерию "Последствия"**) наступления события, негативно влияющего на выполнение операций (действий), исходя из которых устанавливается уровень риска. Соответствующие соотношения настраиваются в справочнике *[Матрица бюджетных рисков](#page-49-0)*.

В поле **Обоснование уровня риска** можно внести комментарий.

В поле **Обоснование уровня риска** можно внести предложения по устранению причин риска.

Если требуется включить данную операцию в Карту ВФК, необходимо отметить параметр **Включить в карту ВФК**.

В таблице **Ответственные лица** по кнопке **Создать** добавляется запись, в которой

вводится периодичность выполнения контрольных действий:

необходимо указать периодичность выполнения операции и по кнопке Выбрать сотрудника,

отвечающего за выполнение данной операции. В таблице **Характеристики контрольных действий** по кнопке **Создать** добавляется запись. Колонки **Метод контроля, Контрольное действие, Вид контроля, Способ контроля**  заполняются выбором из раскрывающего списка. В колонке **Периодичность выполнения** 

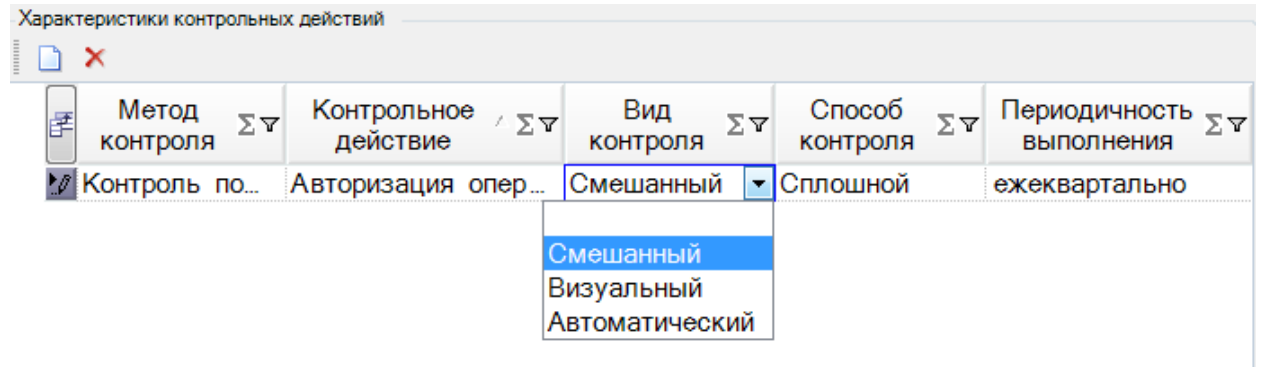

## <span id="page-10-0"></span>**1.2. Карты ВФК**

<span id="page-10-1"></span>Раздел Навигатора **ДОКУМЕНТЫ - Карта ВФК** служит для учета карт ВФК. Карта ВФК создается на этапе подготовки к проведению ВФК, отдельная для каждого подразделения.

Параметр **с учетом изменений на расчетную дату** в спике карт ВФК служит для отображения перечня карт ВФК с учетом изменений на расчетную дату. Если флаг не установлен, в списке карт ВФК будет отображаться первая версия карты ВФК.

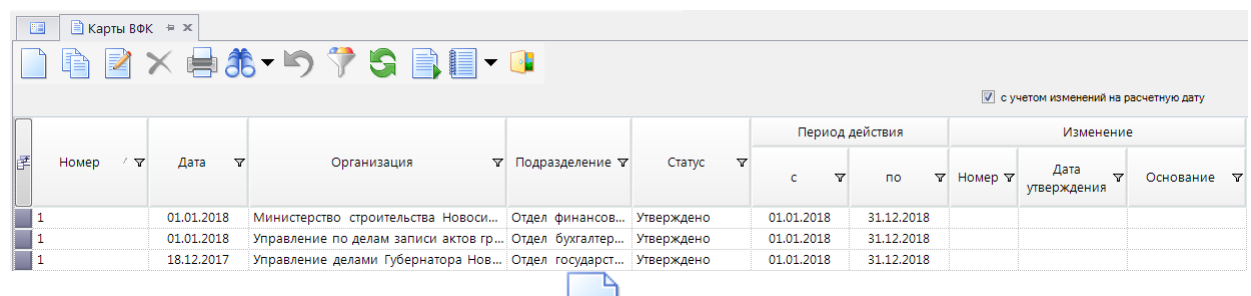

Для создания карты ВФК нажать кнопку **Создать**.

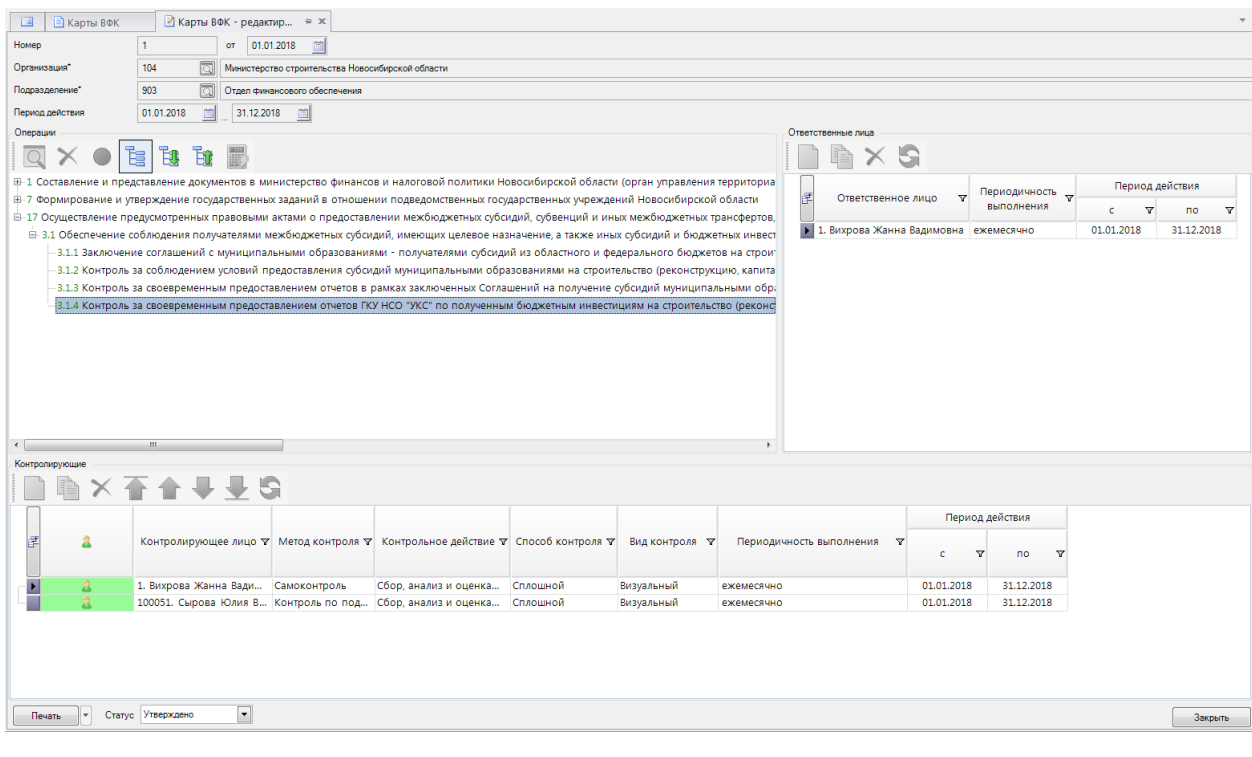

В поле **№** и **от** указываются реквизиты утверждения карты ВФК.

В поле **Организация** по кнопке из справочника *Организации* указывается организация, выполняющая данную операцию, действие.

В поле **Подразделение** указывается подразделение организации, выполняющее данную операцию, действие.

Поля **Период действия** содержат даты начала и окончания действия записи карты ВФК. Периоды действия карт ВФК одного подразделения не должны пересекаться.

При изменении периода действия карты ВФК будет предложено автоматически изменить периоды действия контролирующих и ответственных лиц. При отказе от автоматического изменения периодов действия контролирующих и ответственных лиц можно будет изменить их в

дальнейшем нажав кнопку **Пересчитать**.

В средней части окна в таблице слева отображается перечень операций, действий по формированию документов, необходимых для выполнения внутренней бюджетной процедуры.

Есть возможность изменения представления списка операций по кнопке **и иерархическое представление.**

Существует возможность задать ответственных исполнителей из сотрудников организации

по каждой из операций. Для этого нужно выбрать операцию по кнопке и в таблице **Ответственные лица** справа от перечня операций отобрать сотрудника. Операция будет выделена красным, если эта колонка не будет заполнена.

Поле **Периодичность выполнения** при выборе ответственного лица предназначено для учета периодичности выполнения операций ответственными лицами. В полях **Период действия** указывается период, в течение которого сотрудник ответственен за выполнение операции.

Если период действия контролирующих и/или ответственных лиц не входит в период действия карты ВФК, то в строке с этим контролирующим/ответственным и в строке операции

появится предупреждающий значок **(1)** со всплывающей подсказкой. При нажатии на кнопку **[ОК]** появится предупреждающее сообщение:

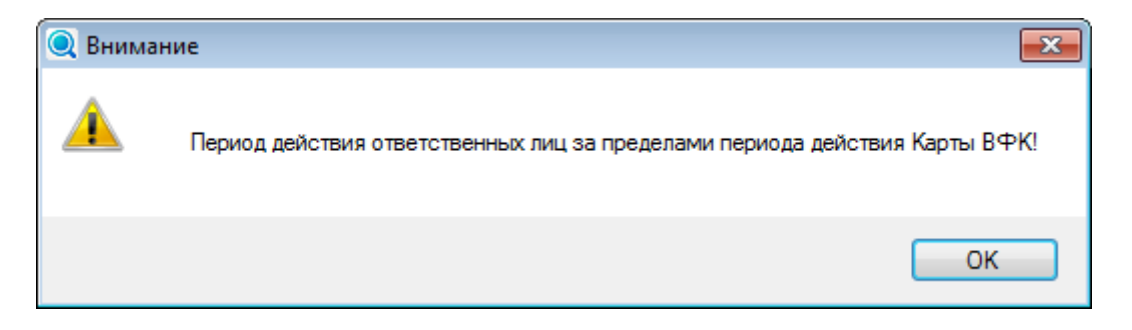

Если в период действия контролирующего и/или ответственного лица у выбранного сотрудника было изменено подразделение или организация, то в строке с этим

контролирующим/ответственным и в строке операции появится предупреждающий значок всплывающей подсказкой.

В таблице снизу отображается перечень **Контролирующих лиц** по выбранной операции.

В колонке **Метод контроля** для каждой операции существует возможность указать одно из значений выпадающего списка: "самоконтроль", "контроль по подчиненности", "контроль по

подведомственности", "смежный контроль". Операция будет выделена красным, если эта колонка не будет заполнена.

В колонке **Контрольное действие** существует возможность указать одно из значений выпадающего списка: "Проверка оформления документа"; "Авторизация операций"; "Сверка данных", "Сбор и анализ данных", "Сбор, анализ и оценка информации", "Подтверждение (согласование) операций", "Иное". Например, в ходе контроля по уровню подчиненности проводится авторизация операций. Операция будет выделена красным, если эта колонка не будет заполнена.

В колонке **Вид контроля** для каждой операции существует возможность указать одно из значений выпадающего списка: "Визуальный", "Автоматический", "Смешанный". Операция будет выделена красным, если эта колонка не будет заполнена.

В колонке **Способ контроля** для каждой операции можно задать способ контроля из выпадающего списка: "сплошной" или "выборочный". Операция будет выделена красным, если эта колонка не будет заполнена.

В колонке **Периодичность выполнения** указывается периодичность проводимых контрольных действий в отношении выбранной операции, действия. Операция будет выделена красным, если эта колонка не будет заполнена.

В колонке **Контролирующее лицо** для каждой операции указывается контролирующее лицо. Операция будет выделена красным, если эта колонка не будет заполнена.

В полях **Период действия** указывается период, в течение которого сотрудник ответственен за контроль выполнения операции.

В колонке соответствующим значком отмечены контролирующие лица, сопоставленные с выделенным ответственным лицом из таблицы **Ответственные лица**.

Если в какой-либо операции будет запись контролирующего лица, непривязанная к ответственному лицу, при нажатии на кнопку **[ОК]** появится предупреждающее сообщение:

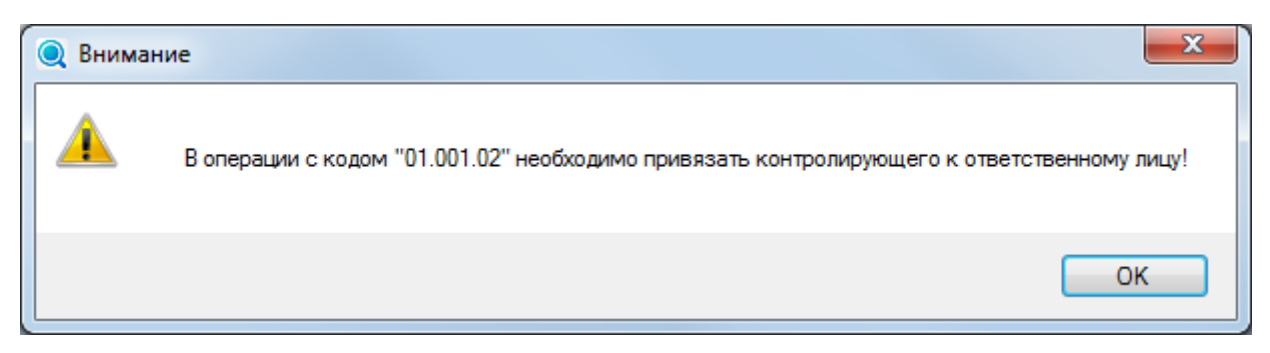

Поле **Статус** отображает текущий статус карты ВФК. Статусная модель карты ВФК настраивается в справочнике *[Статусы](#page-38-2)*.

Раздел навигатора **Карты ВФК - Изменения** служит для внесения изменений в утвержденные карты ВФК.

Для добавления проекта изменений необходимо нажать кнопку **Внести изменения**. В открывшемся окне выбрать карту ВФК. В списке отображаются только утвержденные карты ВФК. Карты ВФК, по которым идет процесс согласования изменений выделяется серым цветом и их невозможно отобрать.

#### ВНУТРЕННИЙ ФИНАНСОВЫЙ КОНТРОЛЬ

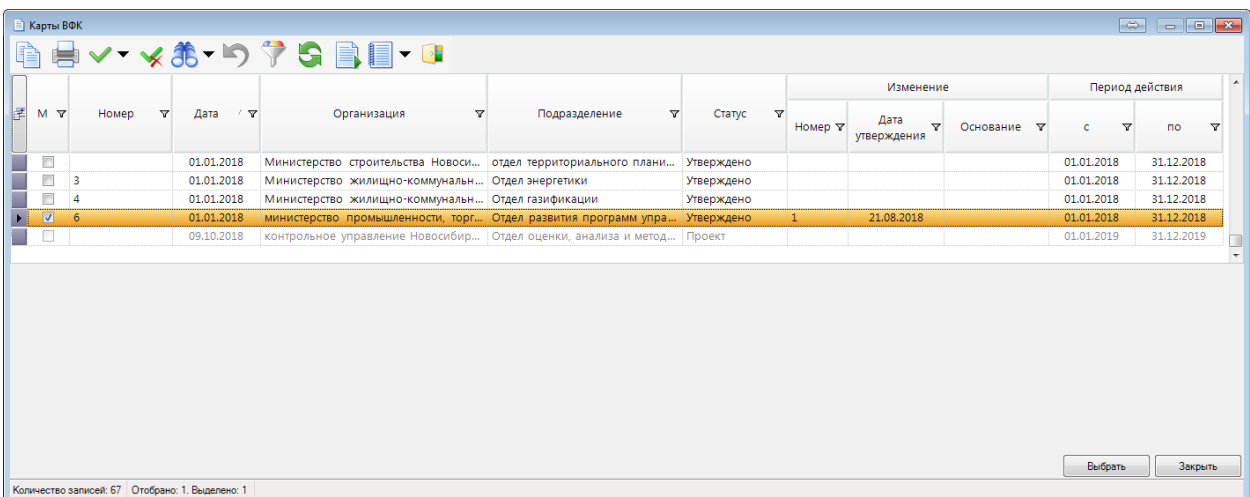

Будет создан проект изменений карты ВФК.

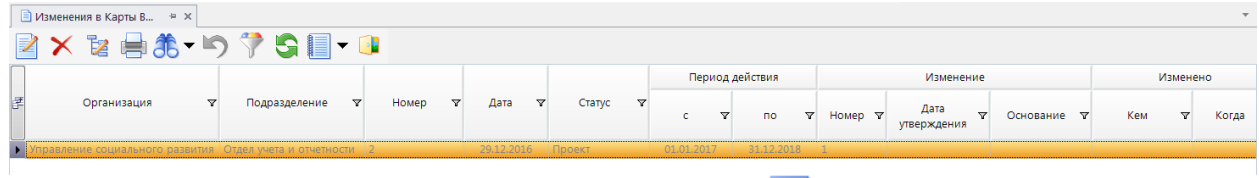

Для редактирования проекта изменений нажать кнопку **Редактировать**.

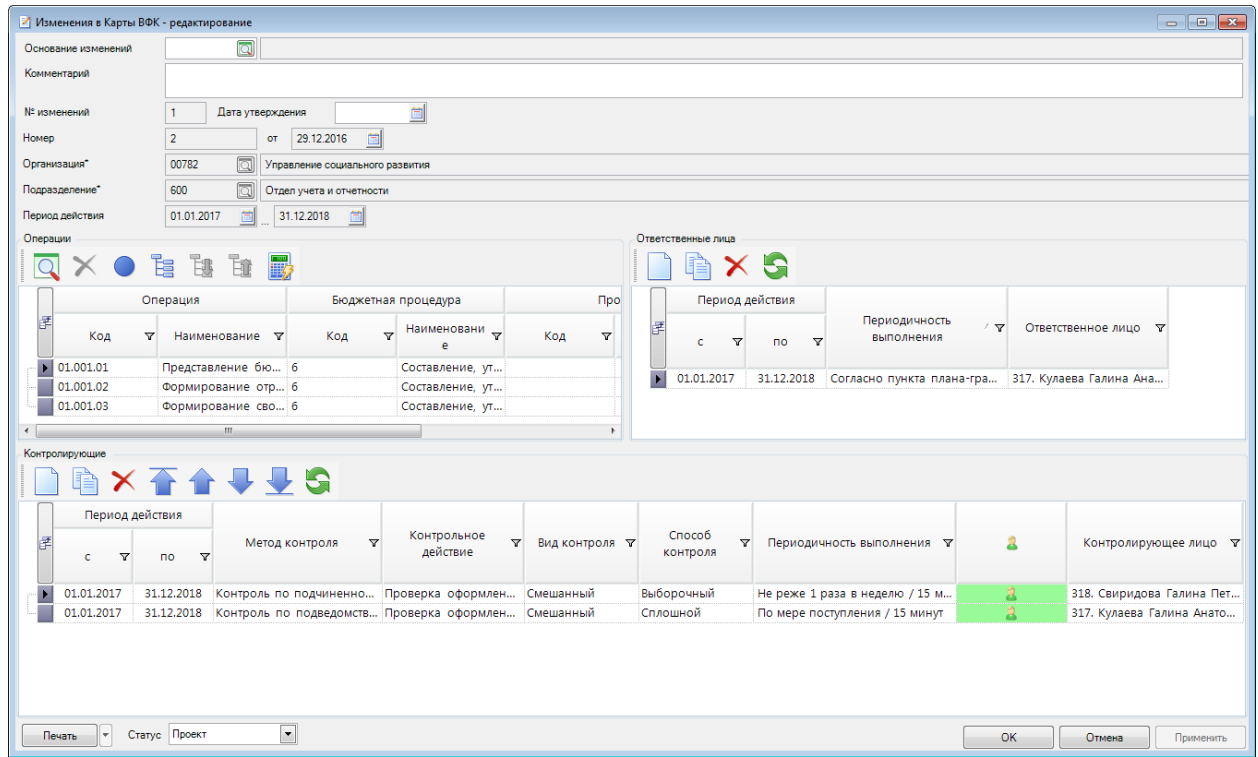

В поле **Основание изменений** указать основание изменений. Выбор из одноименного справочника.

Заполнить поле **Комментарий**.

Поля **№ изменений**, **Номер**, **от**, **Организация**, **Подразделение**, **Период действия** недоступны для редактирования.

В списке операций в колонке **Комментарий**, при необходимости, указать характер изменений.

Поле **Дата утверждения** заполняется после утверждения проекта изменений карты ВФК.

### <span id="page-14-0"></span>**1.3. Регистры (журналы) ВФК**

В разделе Навигатора **ДОКУМЕНТЫ - Регистры (журналы) ВФК** отображается информация о результатах ВФК.

Вкладка **Общие** предназначена для ввода общих данных по осуществлению контрольных действий.

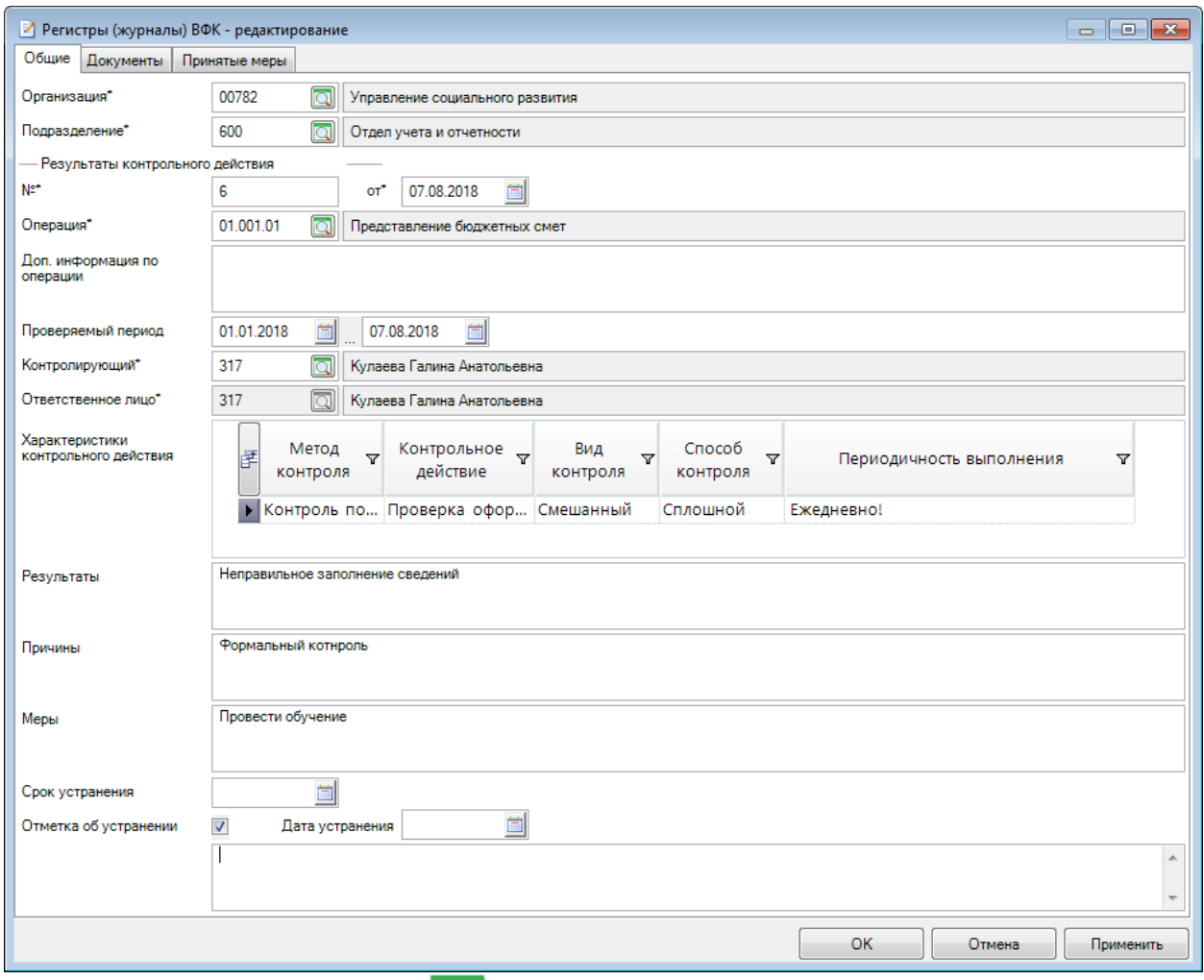

В поле **Организация** по кнопке **Q** из справочника *Организации* выбирается организация, осуществляющая ВФК.

В поле **Подразделение** указывается подразделение организации, осуществляющее ВФК.

В поле **№** заносится порядковый номер контрольного действия, проведенного по указанной операции.

В поле **от** вносится дата проведения контрольного действия. Дата регистра ВФК должна попадать в период обработки (Настройки - Даты - Период обработки), иначе запись недоступна для редактирования.

В поле **Операция** по кнопке из справочника **[Операции \(действия\)](#page-50-1)** выбирается операция, по которой проводится контрольное действие. Перечень операций отображается с учетом изменений в карты ВФК на расчетную дату.

В поле **Доп. информация по операции** есть возможность указания дополнительной информации по операции.

В группе полей **Проверяемый период** указывается проверяемый период.

Поле **Контролирующий** заполняется сотрудником, осуществляющим контрольное действие в отношении указанной операции.

Поле **Ответственное лицо** заполнится автоматически после заполнения поля **Контролирующий**.

Группа полей **Характеристики контрольного действия** заполняются автоматически значениями, указанными по операции в *[Карте ВФК](#page-10-1)* - метод контроля, контрольное действие, вид и способ контроля, периодичность выполнения.

В поле **Результаты** вносится информация о результатах выполнения контрольного действия (выявленные нарушения, недостатки).

В поле **Причины** указывается сведения о причинах возникновения нарушений, недостатков.

В поле **Меры** указываются предлагаемые меры по устранению нарушений, недостатков.

В поле **Срок устранения** указывается дата, до которой должны быть устранены нарушения, недостатки. Дата должна попадать в период обработки (Настройки - Даты - Период обработки).

Группа полей **Отметка об устранении** позволяет указать информацию об устранении выявленных нарушений, недостатков. В поле **Дата устранения** дата должна попадать в период обработки (Настройки - Даты - Период обработки).

Вкладка **Документы** предназначена для ввода документов, по которым были выявлены нарушения, недостатки.

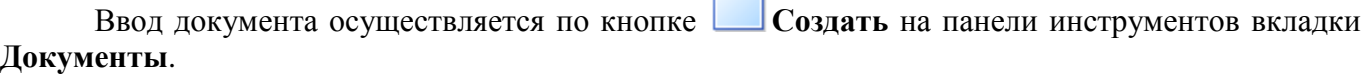

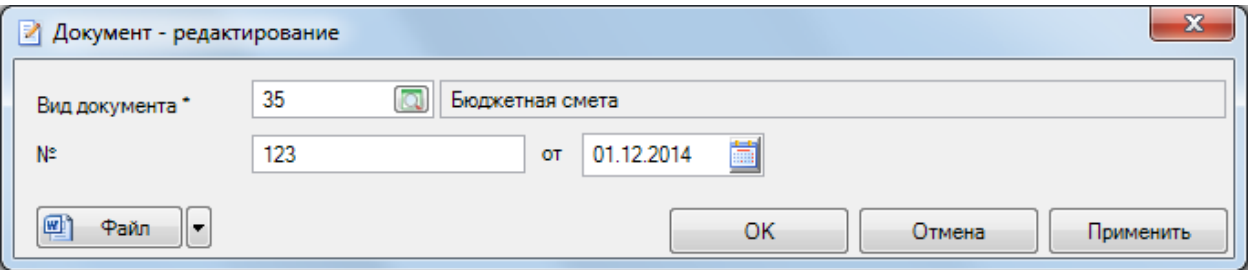

ృ

В поле Вид документа по кнопке **Видирается документ**, по которому были выявлены нарушения, недостатки.

В полях **№ и от** указываются номер и дата документа, по которому были выявлены нарушения, недостатки.

По кнопке **[Файл]** предусмотрена возможность прикрепления электронного образа документа.

Во вкладке **Принятые меры** можно ввести документы по регламентам, отобранным в *Настройке*.

#### ВНУТРЕННИЙ ФИНАНСОВЫЙ КОНТРОЛЬ

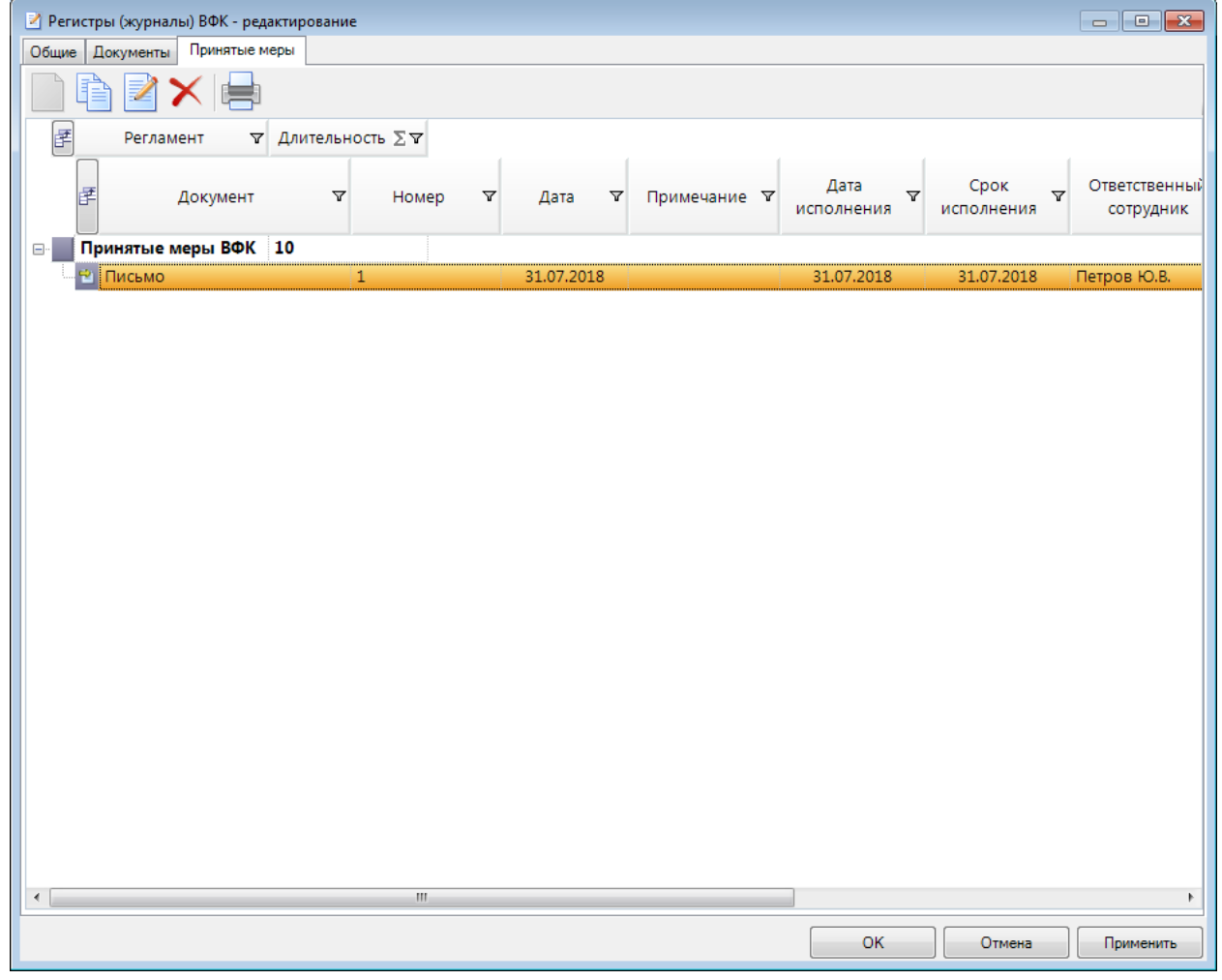

## Ввод документа осуществляется по кнопке **Создать** на панели инструментов.

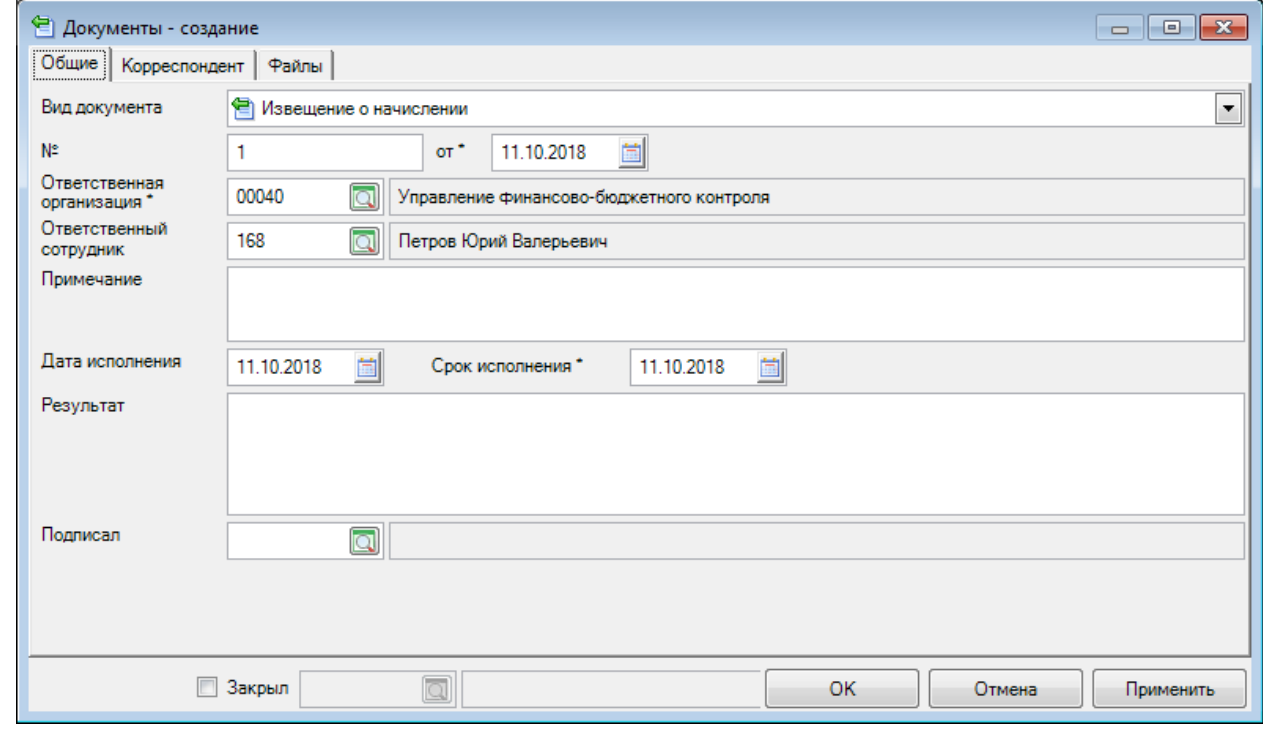

## <span id="page-18-0"></span>**2. СПРАВОЧНИКИ**

Справочники в ПК представляют собой линейные или иерархические списки, доступные пользователю для редактирования. Часть справочников поставляется уже заполненными, в дальнейшем они дополняются и корректируются пользователем по мере необходимости. В большинстве справочников предусмотрена возможность хранения периода действия записи. В окнах списка для справочников, записи которых имеют период действия, по кнопке на панели инструментов существует возможность показа записей, действующих на текущую дату.

#### **Добавление записи в справочник**

Для добавления новой записи в справочник можно использовать кнопку **Создать,** либо

добавить подобную уже существующей записи с помощью кнопки **Создать подобную**, а затем отредактировать ее. Для добавления подчиненной записи в иерархическом справочнике

## служит кнопка **Создать подчиненную**.

Если справочник уже содержит запись с кодом, идентичным коду добавляемой записи, либо при отсутствии кода у новой записи ее поле **Наименование** совпадает с наименованием уже существующей записи, то появляется предупреждающее сообщение:

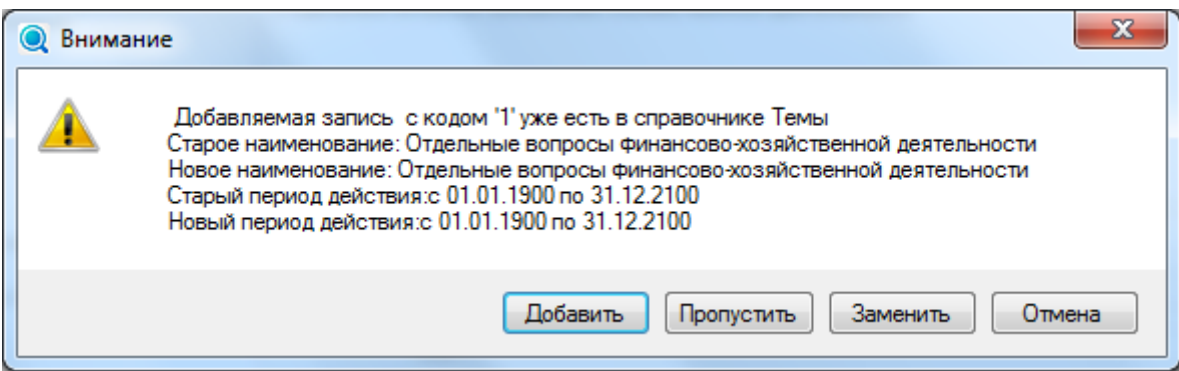

В отдельных справочниках проверка идентичности происходит и по другим полям. Пользователь может выбрать следующие действия для новой записи:

- добавить новую запись (кнопка **[Добавить]**);
- обновить реквизиты уже существующих записей в справочнике (кнопка **[Заменить]**);
- оставить запись без изменения (кнопка **[Пропустить]**).

При выборе варианта **[Заменить]** даты периода действия заменяются.

После добавления записи в справочник, если данные не удалось передать на сервер, такая запись подсвечивается зеленым цветом.

#### **Замена записи справочника**

В ПК возможно заменять одну запись справочника другой, уже существующей записью этого же справочника, с возможностью удаления заменяемой.

Для замены записи справочника нужно выбрать пункт меню **Сервис-Замена записи справочника**. В результате откроется окно **Замена записи справочника**.

2

ВНУТРЕННИЙ ФИНАНСОВЫЙ КОНТРОЛЬ

ОПИСАНИЕ ОСНОВНЫХ ОПЕРАЦИЙ

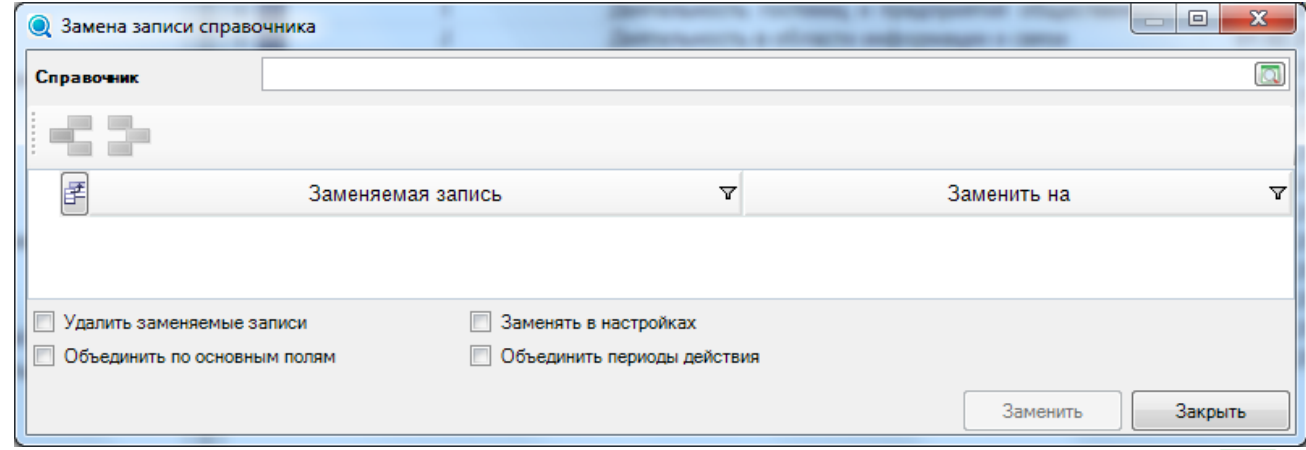

В поле **Справочник** нужно выбрать справочник из открывающегося по кнопке списка справочников.

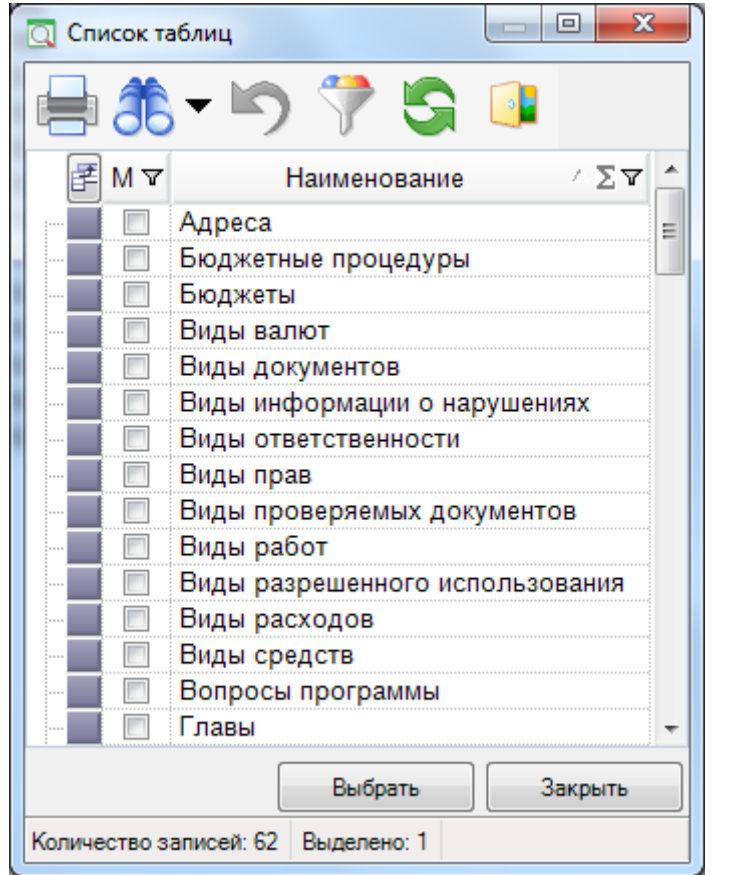

В колонках **Заменяемая запись** и **Заменить на** нужно выбрать соответственно заменяемую запись, и запись на которую заменяем.

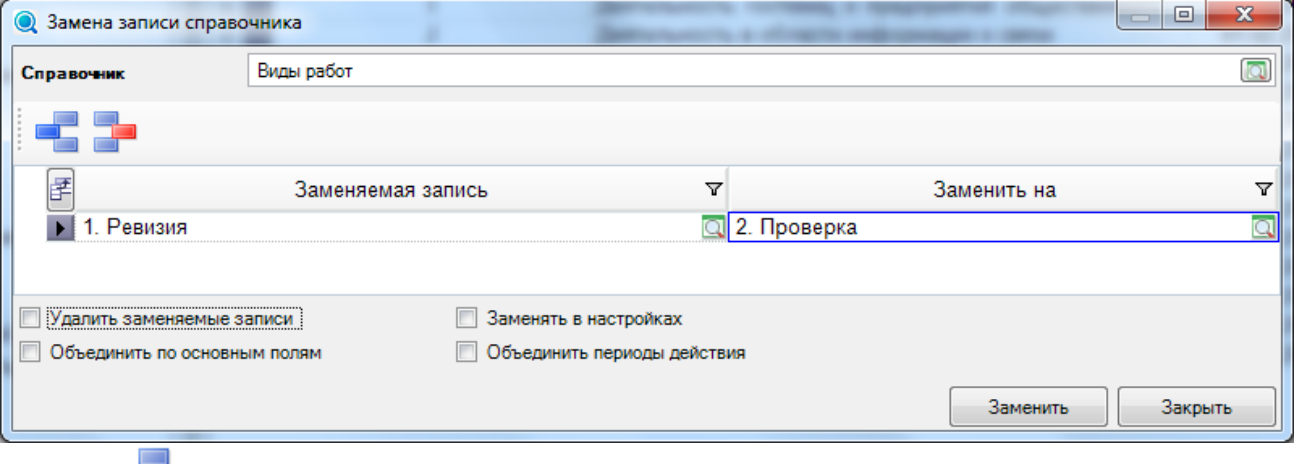

Кнопка позволяет добавить строку для замены по нескольким наборам записей.

Кнопка позволяет удалить строку.

Если параметр **Удалить заменяемую запись** установлен, то заменяемая запись будет удалена из справочника. При этом по умолчанию устанавливается параметр **Заменять в настройках**.

Параметр **Объединить по основным полям** позволяет копировать значения по непустым полям в соответствующие записи для объединения.

Параметр **Объединить периоды действия** позволяет объединить периоды действия заменяемой и заменяющей записей.

Параметр **Заменять в настройках** позволяет изменять значения в зависимых настройках.

При замене записи справочника в строке состояния отображается индикатор выполнения операции.

#### **Объединение записей справочника**

В окне справочника есть возможность объединения записей с одинаковым (непустым) кодом либо наименованием в одну запись с объединением периода действия.

Для объединения записей необходимо нажать кнопку **Пакетная замена**. В окне параметров пакетной замены в поле **Реквизит** выбрать необходимый реквизит для объединения - Код или Наименование, и отметить режим **Объединение.**

#### **Прием справочников**

Прием справочников возможен по команде **Прием** выпадающего списка кнопки **Загрузить**. Протокол приема можно настроить по команде **Настройка** этого же списка.

Прием справочников возможен также в пункте **ЭЛЕКТРОННЫЙ ОБМЕН ДОКУМЕНТАМИ => ПРИЕМ => Конвертер** в **Навигаторе**. Формат принимаемых файлов можно настроить с помощью команды **Настройка** контекстного меню объекта.

### **Выгрузка справочников**

В ПК возможна выгрузка данных справочника в XML–файл по кнопке **Выгрузить**. В результате откроется окно **Настройка передачи данных**:

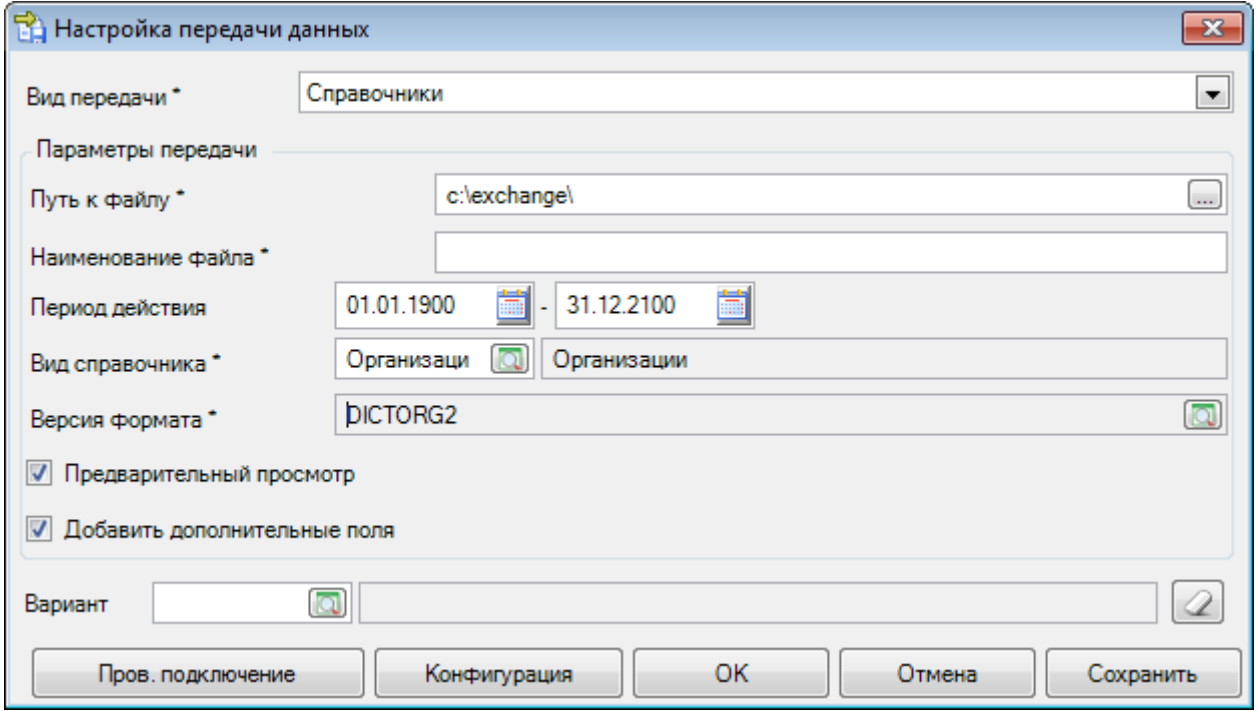

При этом все основные поля заполнены, необходимо заполнить только поле **Наименование файла**.

## <span id="page-21-0"></span>**2.1. Организации**

В разделе Навигатора **СПРАВОЧНИКИ-Организации** содержатся справочники, необходимые для описания структуры организаций, участвующих в процессе КРД.

## <span id="page-21-1"></span>**2.1.1. Структура**

### <span id="page-21-2"></span>**2.1.1.1. Сотрудники**

Одноуровневый справочник **Сотрудники** предназначен для хранения информации о сотрудниках организаций и физических лицах. Содержит *пользовательские данные*.

Во вкладке **Общие** хранится персональная информация о физическом лице.

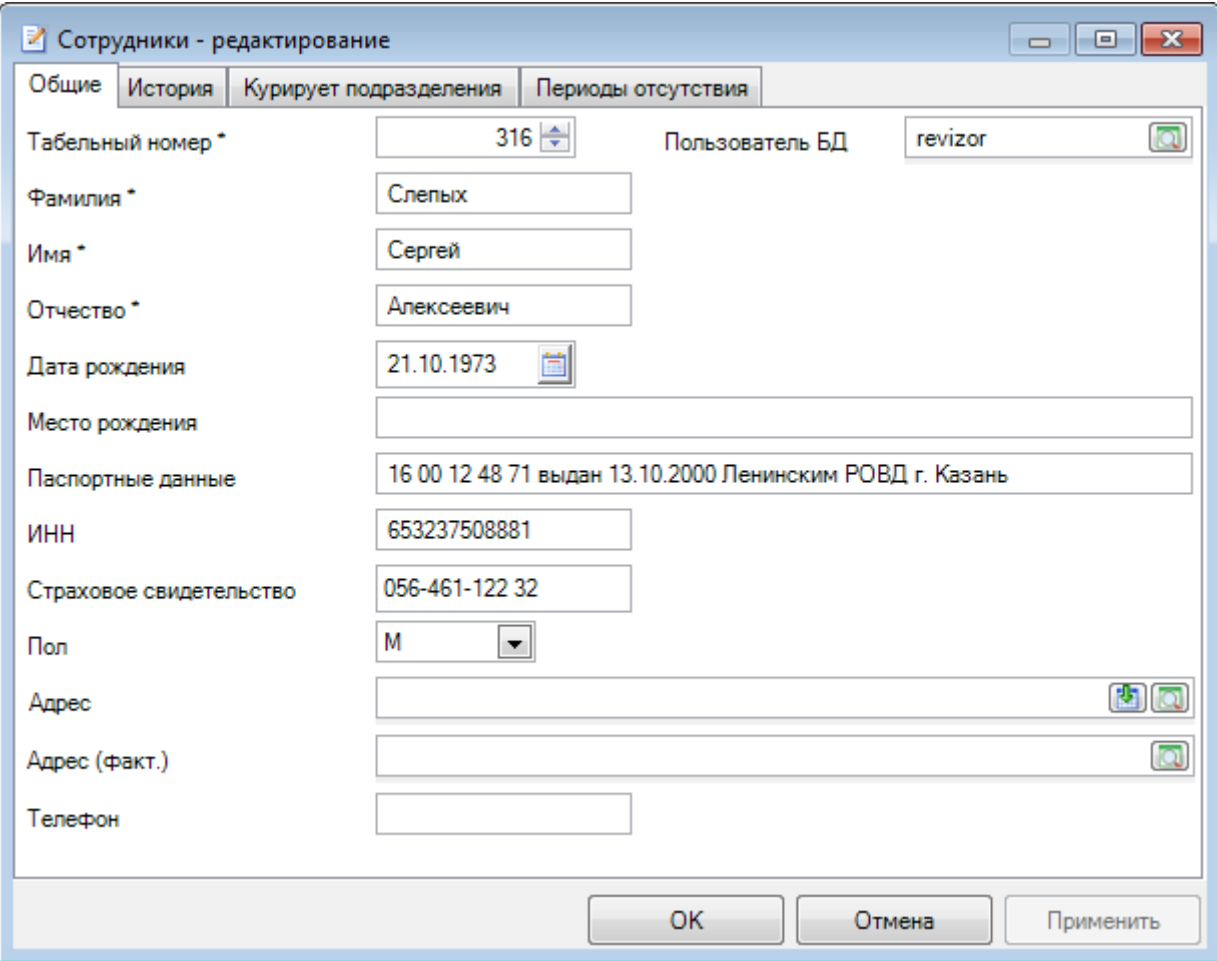

Поле **Табельный номер** содержит табельный номер сотрудника.

Поле **Пользователь БД** заполняется только для сотрудников проверяющей организации, которые работают в АС. При сохранении записи проверяется наличие привязки пользователя БД к другому сотруднику. Для пользователей, не привязанных к сотрудникам проверяющей организации, доступ к основным режимам АС ограничен. При этом в списке пользователи и группы могут иметь следующие цветовые обозначения:

серый - помечаются пользователи, привязанные к другим сотрудникам,

черный - помечаются пользователи, непривязанные к сотрудникам.

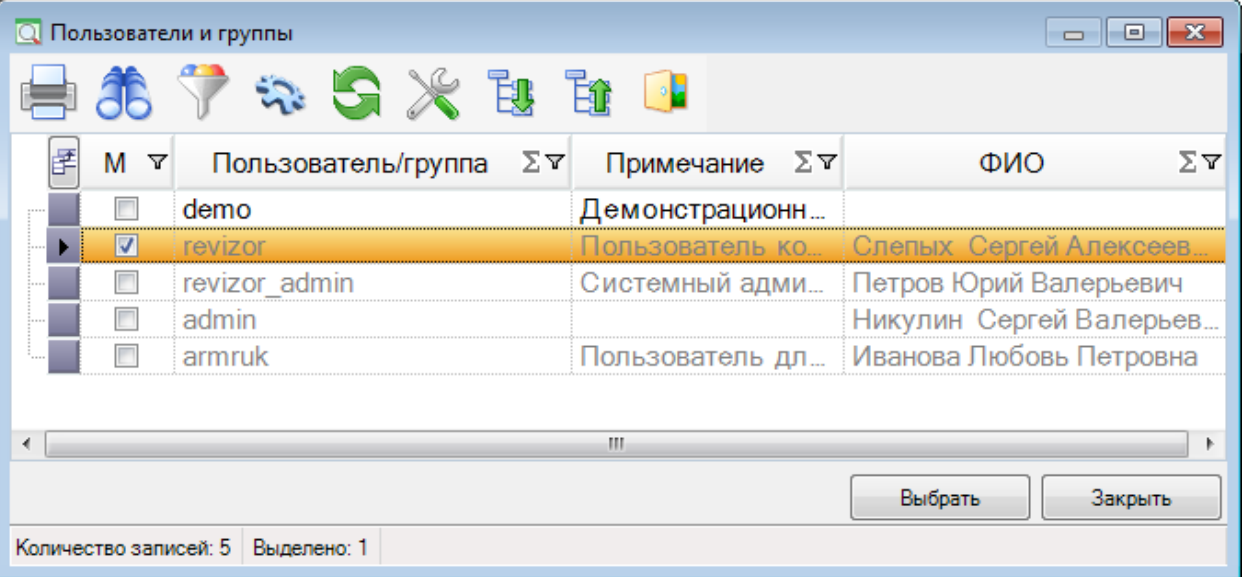

Поля **Фамилия**, **Имя**, **Отчество** обязательны для заполнения.

Поле даты **Дата рождения** предназначено для хранения даты рождения сотрудника.

Поля **Паспортные данные**, **ИНН** предназначены для ввода данных в текстовом формате.

Поле **Страховое свидетельство** преназначено для ввода номера страхового свидетельства, включая алгоритм проверки на корректность значения номера страхового свидетельства: если введены все 11 чисел и контрольная сумма по числам некорректна, то при попытке перехода на другой параметр окна система выдаст предупреждающее сообщение.

Поле **Пол** может принимать одно из двух значений: "М" - мужской, "Ж" - женский.

Поля **Адрес** и **Адрес(факт.)** позволяют указать юридический и фактический адрес IJП

соответственно. С помощью кнопки можно скопировать содержимое поля **Адрес** в поле **Адрес(факт.)**. Существует возможность ручного ввода адресов непосредственно в поле выбора адреса.

Во вкладке **История** хранится история трудовой деятельности сотрудника.

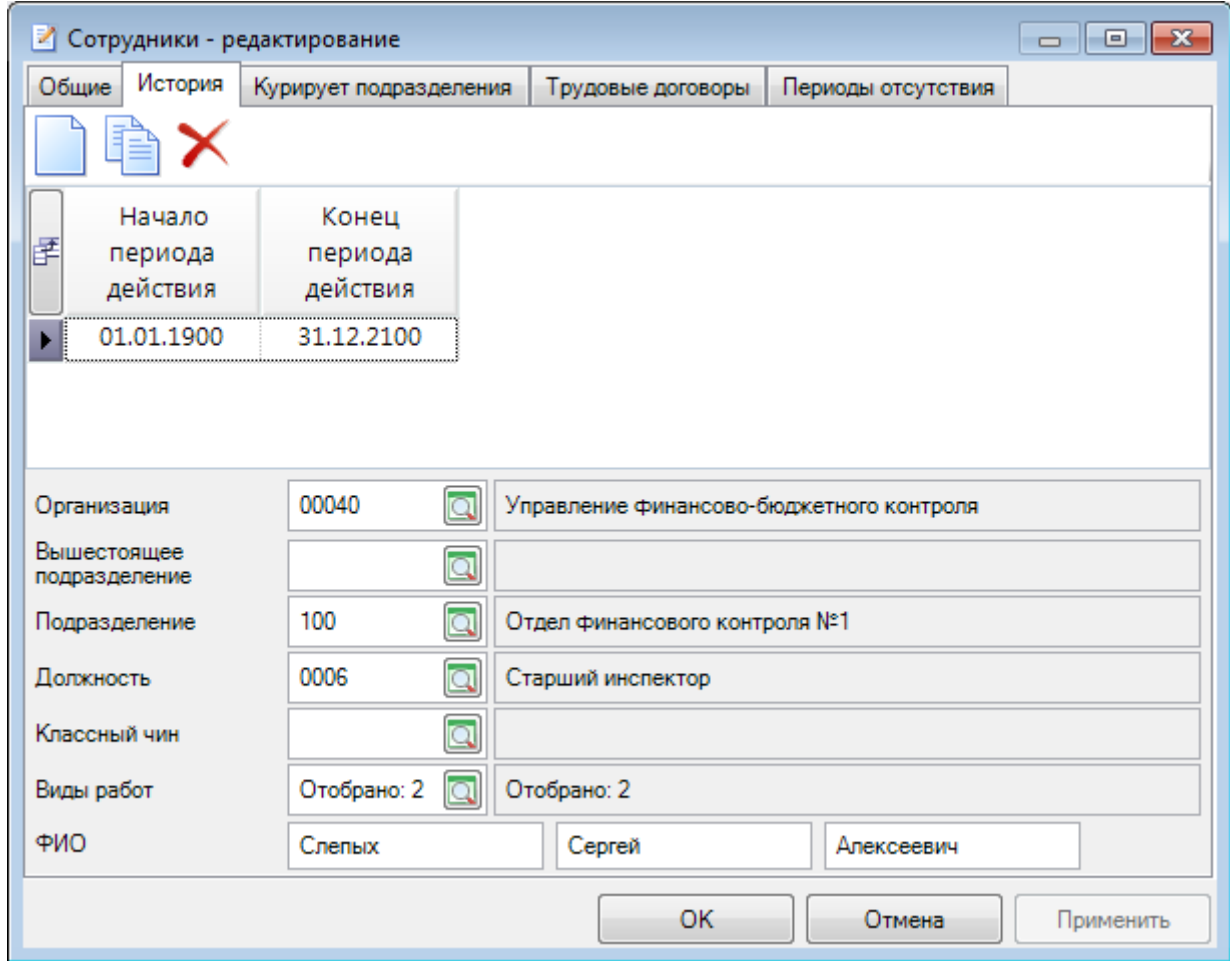

В таблице **Период действия** хранятся записи о месте работы сотрудника в разные периоды. При добавлении новой записи истории период начинается позже записи с максимальной датой окончания.

Записи истории (за исключением тех, у которых отмечен флажок **Совмещение** не могут пересекаться и между ними не может быть пропусков). Если нет записи для основного места работы (со снятым флажком **Совмещение**), выдается предупреждающее сообщение. В случае, если на текущий момент есть несколько записей истории сотрудника, одна из которых основная, а остальные с типом "Совмещение", то при использовании *ключевых слов* в первую очередь выводятся данные по основной записи истории.

В поле **Организация** выбирается организация, сотрудником которой является указанное физическое лицо.

В поле **Подразделение** из привязанных к выбранной *организации* подразделений, выбирается подразделение, в котором работает указанный сотрудник. Здесь же можно добавить подразделение, при этом происходит автоматическое добавление этого подразделения в перечень подразделений организации этого сотрудника.

Поле **Вышестоящее подразделение** заполняется автоматически, если у выбранной записи из поля **Подразделение** в справочнике *Подразделения* присутствует родительская запись.

В поле **Должность** выбирается должность сотрудника из списка должностей, привязанных к выбранной *организации*. Здесь же можно добавить должность, при этом происходит автоматическое добавление этой должности в перечень должностей организации этого сотрудника.

Поле **Классный чин** предназначено для указания *[классного чина](#page-27-1)* сотрудника.

В поле **Виды работ** отбираются те виды работ, на выполнение которых уполномочен данный сотрудник. Поле доступно для выбора только для сотрудников проверяющей организации. В группе полей **ФИО** указывается ФИО сотрудника в разные периоды.

Вкладка **Реквизиты** отображается, если в соответствующей *настройке* справочника сотрудников заданы реквизиты, и позволяет *задать значения реквизитов*, доступные для выбора при выборе сотрудника в качестве *объекта КМ*. Можно добавить несколько значений одноименных реквизитов по кнопке **Создать подобный** панели инструментов. Можно удалить ранее добавленный одноименный реквизит по кнопке **Удалить** панели инструментов либо клавишей <**Delete**>.

Вкладка **Трудовые договоры** отображается, если для справочника сотрудников заданы соответствующие права доступа, и позволяет указать номера и даты трудовых договоров, а также их периоды действия и прикрепить электронные образы. Можно добавить несколько трудовых

договоров по кнопке **Создать подобный** панели инструментов. Можно удалить ранее

добавленный трудовой договор по кнопке **Удалить** панели инструментов либо клавишей <**Delete**>.

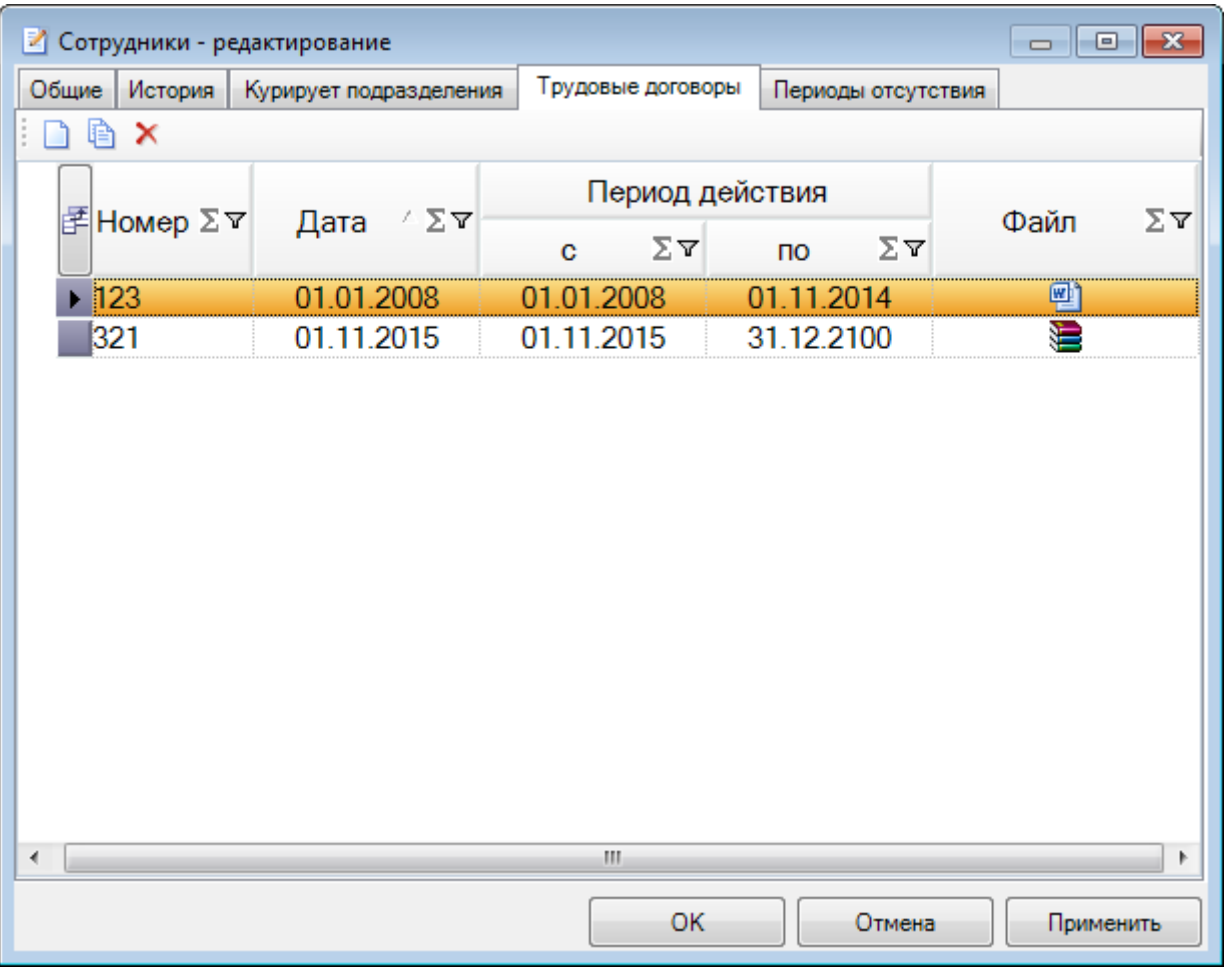

Вкладка **Курирует подразделение** отображается для действующих сотрудников проверяющих организаций. Позволяет отобрать подразделения проверяющей организации текущего пользователя.

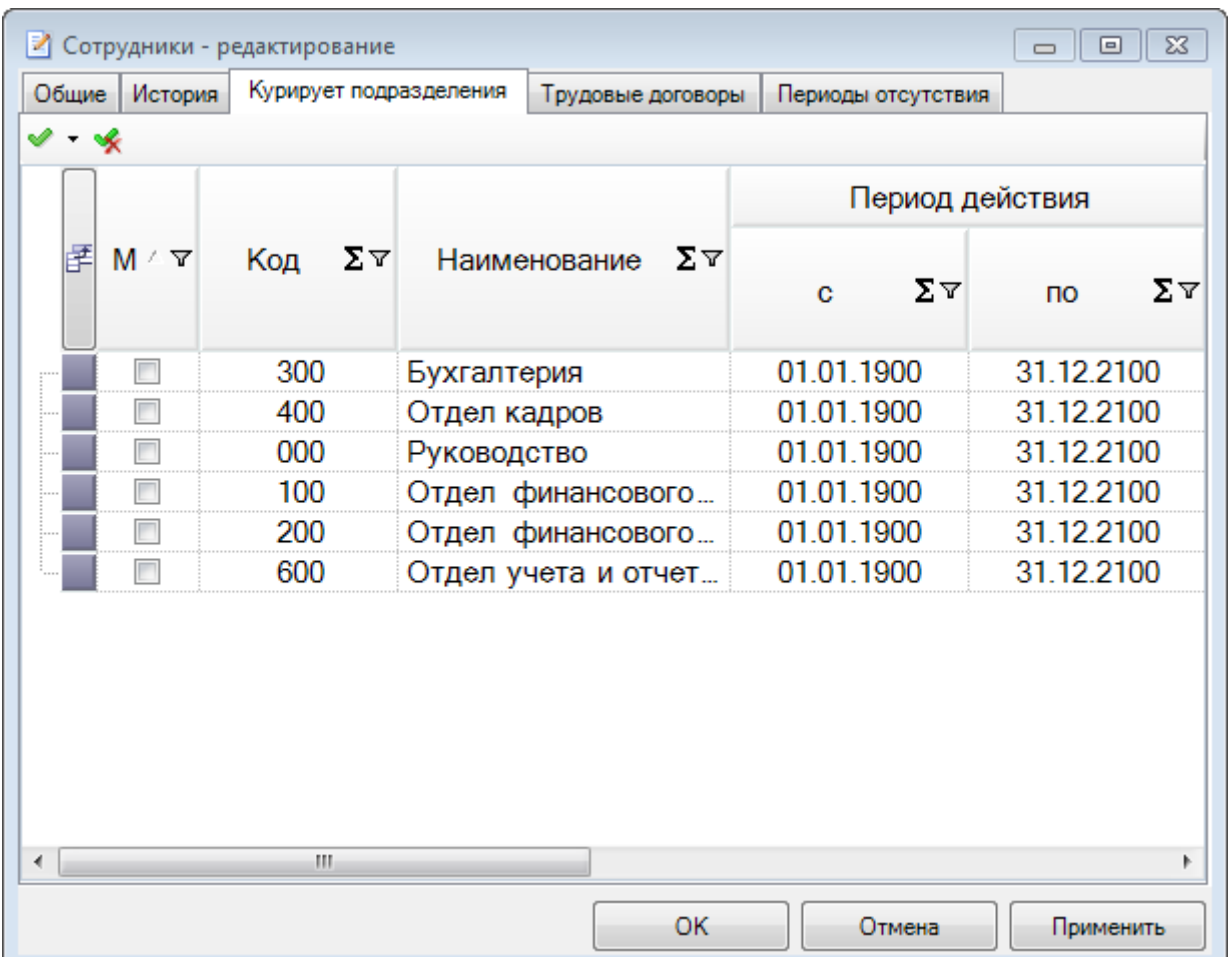

### В вкладке **Периоды отсутствия** хранятся периоды отсутствия сотрудника. Период

отсутствия сотрудника добавляется по кнопке **Создать** на панели инструментов. Даты начала и окончания периода отсутствия редактируются пользователем. Количество календарных дней и количество рабочих дней рассчитывается автоматически из периодов отсутствия сотрудника. Причина отсутствия указывается выбором из справочника *Причины отсутствия*.

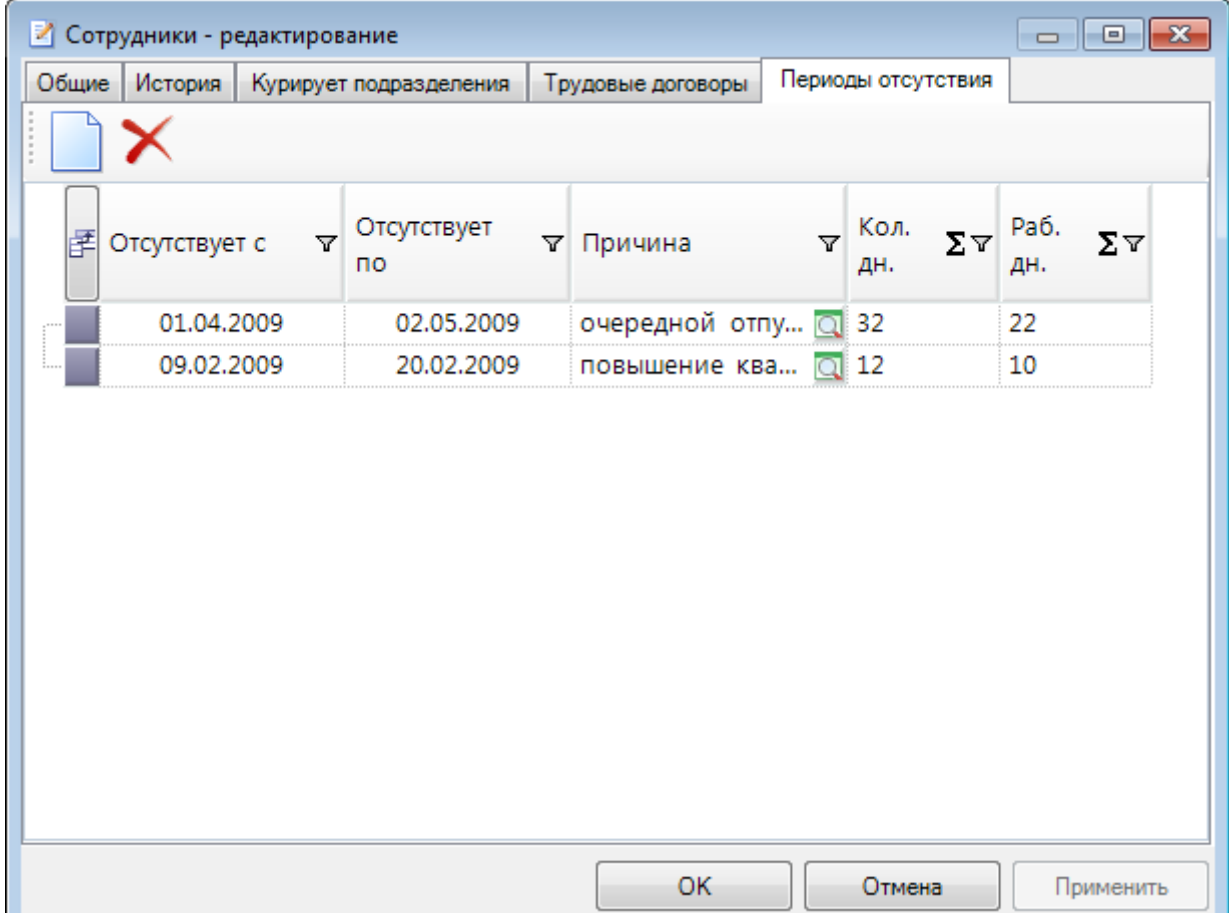

## <span id="page-27-0"></span>**2.1.1.2. Должности**

Справочник **Должности** содержит полный перечень наименований штатных должностей организаций, занесенных в базу данных АС. Содержит *пользовательские данные*.

Доступные поля: **Код**, **Наименование**, **Краткое наименование**, **Период действия с**, **Период действия по**. Для проверяющей организации рекомендуется внести все должности, присутствующие в штатном расписании.

#### **Настройка видов должностей**

После заполнения данного справочника необходимо *настроить* соответствие видов должностей организации и должностей из данного справочника. При этом для руководителей организаций и руководителей подразделений организации необходимо выбирать разные должности.

### <span id="page-27-1"></span>**2.1.2. Организации**

Справочник **Организации** содержит все организации, участвующие в процессах КД: объекты контроля, проверяющие, финансирующие, корреспонденты и т.д. Содержит *пользовательские данные*. Может быть *принят* автоматически.

#### **Добавление записи в справочник организаций**

Для ручного добавления новой записи можно использовать кнопку **Создать,** либо

добавить подобную уже существующей записи с помощью кнопки **Создать подобную**, а затем внести необходимые изменения.

Для добавления подчиненной организации нужно нажать кнопку **Создать подчиненную**.

Окно записи справочника кроме вкладок **Общие**, **История**, **ОКВЭД**, **Дополнительно** может содержать вкладки **Реквизиты** (в случае, если заполнена настройка *Реквизиты* этого справочника), **Подконтрольные территории** (только для проверяющих организаций).

Вкладка **Общие** содержит поля для заполнения общей информации по организации:

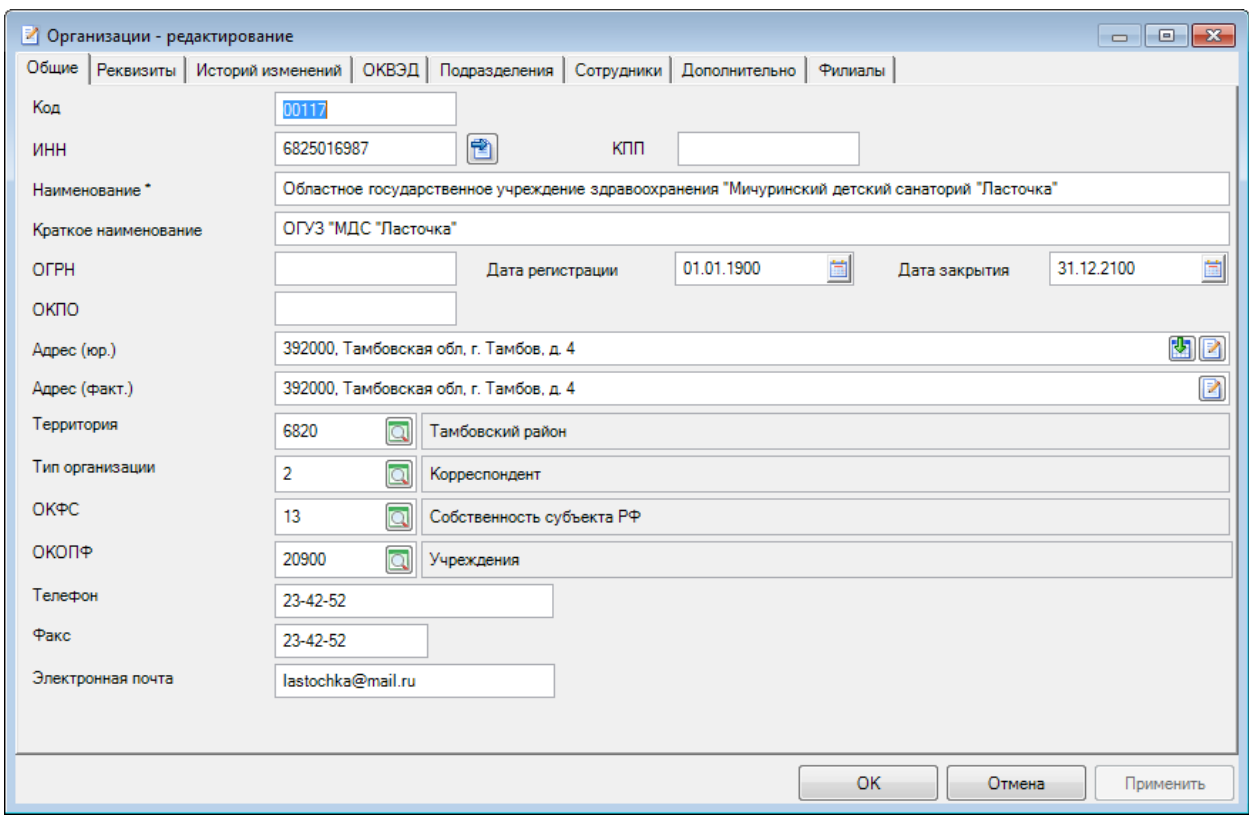

Поле **Код** содержит код организации (код бюджетополучателя либо Регистрационный номер уполномоченного банка (филиала) и т.п.). При создании организации с уже существующим кодом при выборе варианта **[Заменить]**, в случае, если к заменяемой проверяющей организации привязаны контрольные мероприятия, выводится предупреждающее сообщение.

Поле **ИНН** содержит ИНН организации.

Кнопка **Получить актуальные данные** доступна только для организаций, которые не являются индивидуальными предпринимателями, и для организаций, у которых заполнены значения полей **ИНН** или **ОГРН**. Данная кнопка предназначена для получения актуальной информации по полям **ИНН**, **КПП**, **Наименование**, **Краткое наименование**, **ОГРН**, **Адрес (юр.),**  информации об ОКВЭД и руководителе организации из открытого источника [http://egrul.nalog.ru.](file:///D:/Версии/Документация/HELP/Ревизор-КС/Manual/%3fhttp:/egrul.nalog.ru) Если ресурс доступен, то выводится окно **Выбор полей для обновления**, содержащее список полученных актуальных значений полей в колонке **Актуальное значение**. Здесь можно отметить/разметить поля, которые следует обновить, поля у которых текущее значения отличаются от значений полученных из «http://egrul.nalog.ru» – отмечены по умолчанию.

Поле **КПП** содержит КПП организации.

Поле **Наименование** содержит полное наименование организации (до 1000 символов).

Поле **Краткое наименование** содержит краткое наименование организации (не более 300 символов).

Поля **ОГРН** и **ОКПО** содержат соответственно ОГРН и ОКПО организации.

Поле **Дата регистрации** содержит дату регистрации организации.

Поле **Дата закрытия** содержит дату прекращения деятельности организации.

В поле **Субъект РФ** отображается субъект РФ, к которому относится территория организации, указанная в поле **Территория.**

Поля **Адрес (юр.)** и **Адрес (факт.)** содержат сведения о текущих фактическом и юридическом адресах организации из вкладки **История**. При установке значения в поле **Адрес (юр.)** АС автоматически выставит значение для поля **Территория**, если найдет соответствие в справочнике *Территорий* по полю ОКАТО в соответствие со значением ОКАТО у города или района или региона по выставленному адресу.

Поле **Территория** определяет территорию (субъект РФ, район, город), в которой расположена организация. Для проверяющей организации данная территория является основной подконтрольной. Дополнительные подконтрольные территории можно определить во вкладке **Подконтрольные территории** (см. ниже). При добавлении новой организации в справочник территория заполняется территорией проверяющей организации текущего пользователя.

Поле **Тип организации** определяет, к каким типам из справочника *Типы организаций* относится данная организация. При выборе типа будет предложено заполнить типовые **Подразделения** и **Должности**, если они заданы для выбранного типа.

Поле **ОКФС** определяет вид собственности организации.

Поле **ОКОПФ** содержит организационно-правовую форму организации.

Во вкладке **Реквизиты** отображаются заданные в соответствующей *настройке* реквизиты для справочника **Организации** с возможностью указания их значений. Можно добавить

несколько значений одноименных реквизитов по кнопке **Создать подобный** панели

инструментов. Можно удалить ранее добавленный одноименный реквизит по кнопке **Удалить** панели инструментов либо клавишей <**Delete**>.

Существует возможность удаления ранее добавленного одноименного реквизита по кнопке

**Удалить** панели инструментов либо клавишей <**Delete**>.

Для реквизитов объектов есть возможность задания условия на отображение реквизита. Например, для того, чтобы реквизит отображался только для организаций с типами 23 или 24, необходимо задать условие ИЛИ({Организация.Тип23},{Организация.Тип24}).

Вкладка **История изменений** содержит сведения об изменениях по полям **Код, Наименование, Краткое наименование**, **Тип организации**, **Глава**, **Адрес (факт.)**, **Адрес (юр.)**, **ОКОПФ**. Существует возможность установить права доступа на чтение и изменение как самой вкладки **История изменений**, так и кнопок панели инструментов вкладки. При добавлении, редактировании, удалении записей истории изменений происходит контроль: проверка на пересекающиеся периоды, проверка на непрерывность периодов. При редактировании текущего значения поля во вкладке «История изменений» автоматически изменяется значение соответствующего поля во вкладке **Общие** и выводится информационное сообщение: «Выполнено обновление полей в соответствии с историей изменений:......»

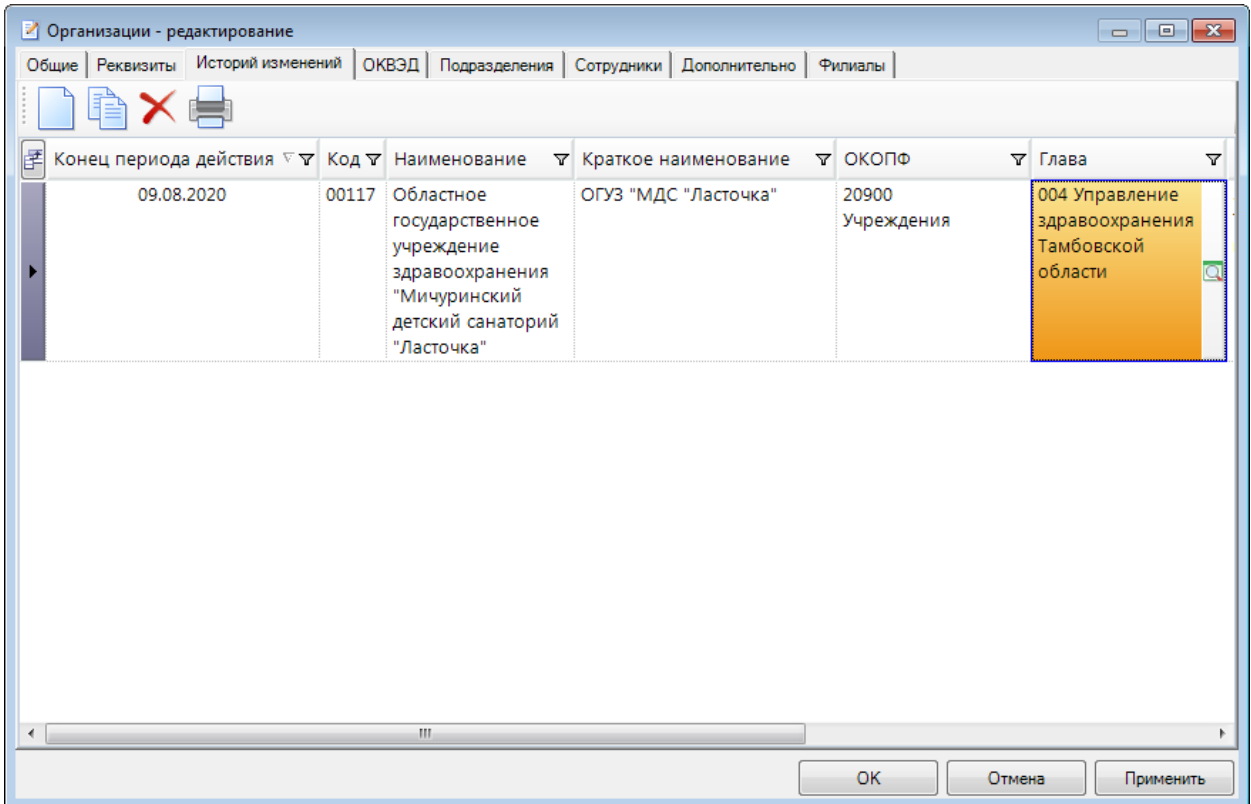

Вкладка **ОКВЭД** служит для указания видов экономической деятельности организации. При этом вид деятельности с отмеченным параметром **Основной** выделяется **жирным шрифтом**. Для каждой из записей существует возможность задать необходимый период действия.

ВНУТРЕННИЙ ФИНАНСОВЫЙ КОНТРОЛЬ

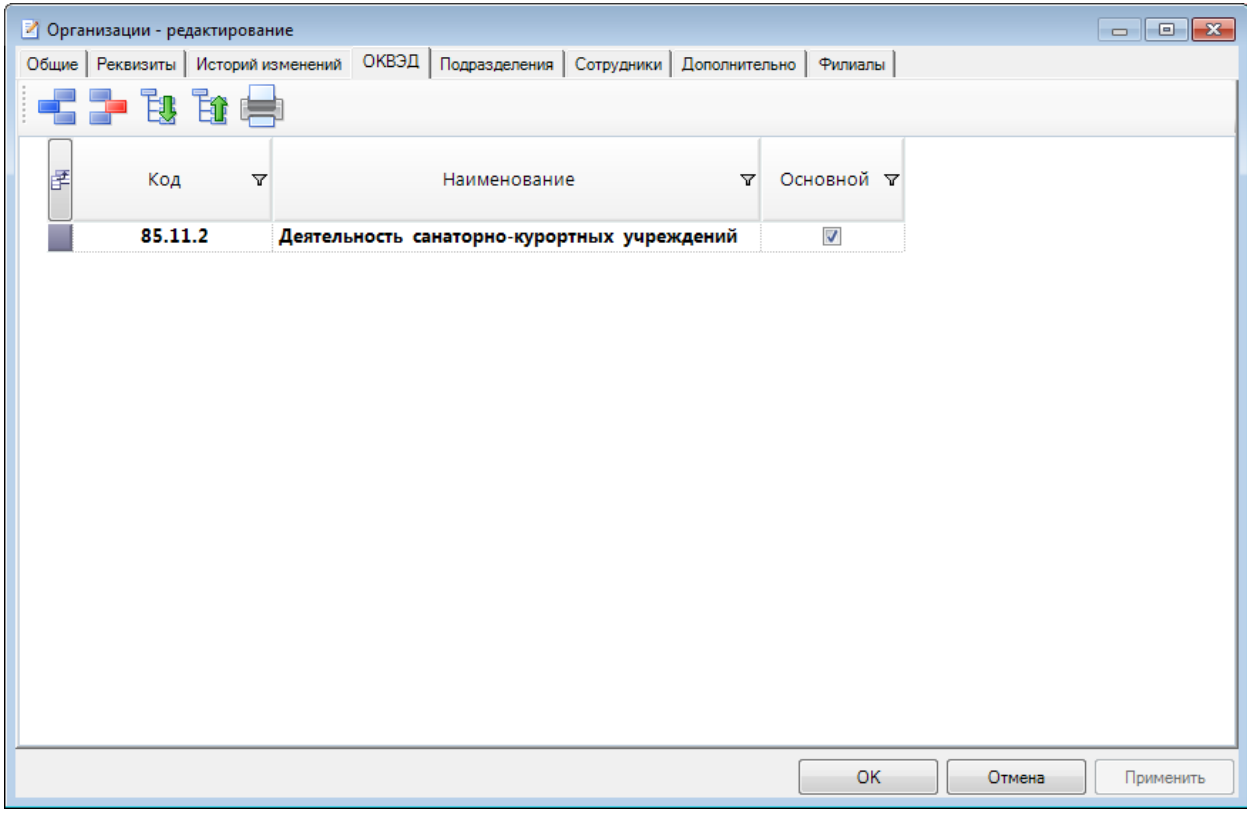

Вкладка **Подразделения** содержит список подразделений организации.

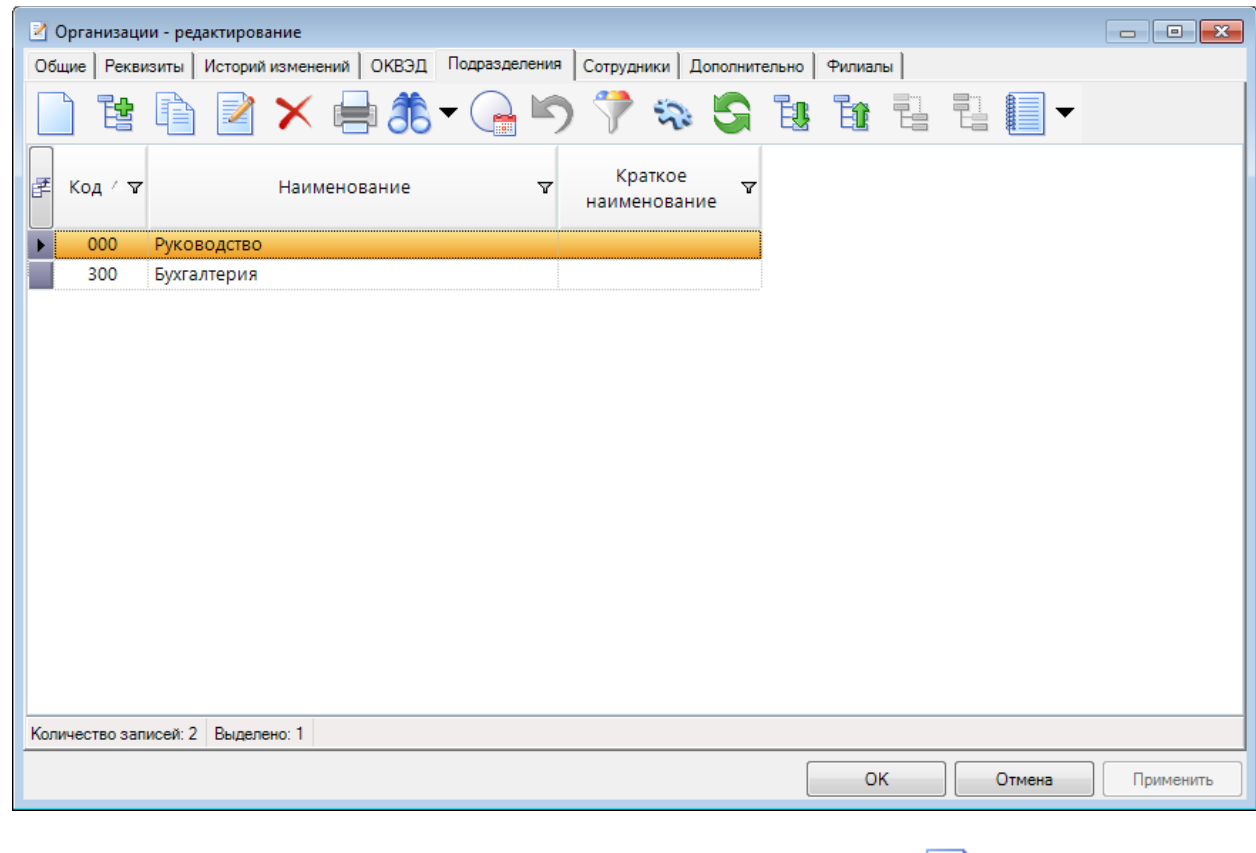

Для добавления записи подразделения необходимо нажать кнопку **Создать**:

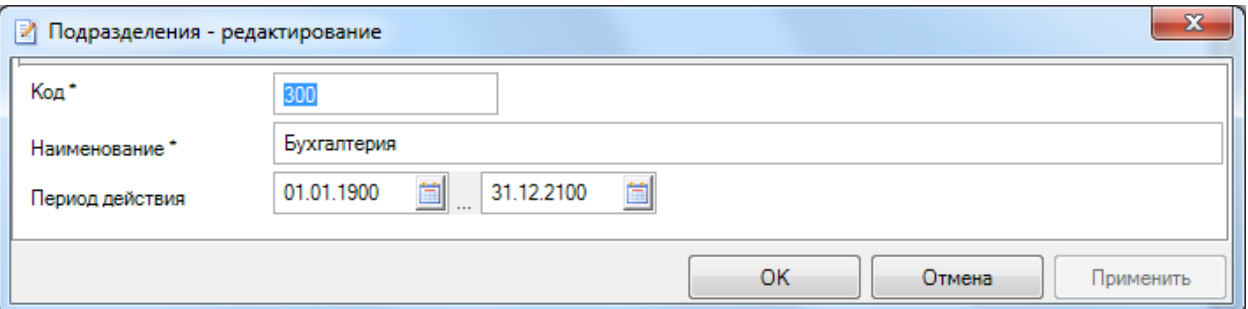

Поле **Код** содержит код подразделения.

Поле **Наименование** содержит наименование отдела.

Поле **Краткое наименование** содержит краткое наименование отдела.

Поля **Период действия** содержат даты начала и окончания действия записи справочника.

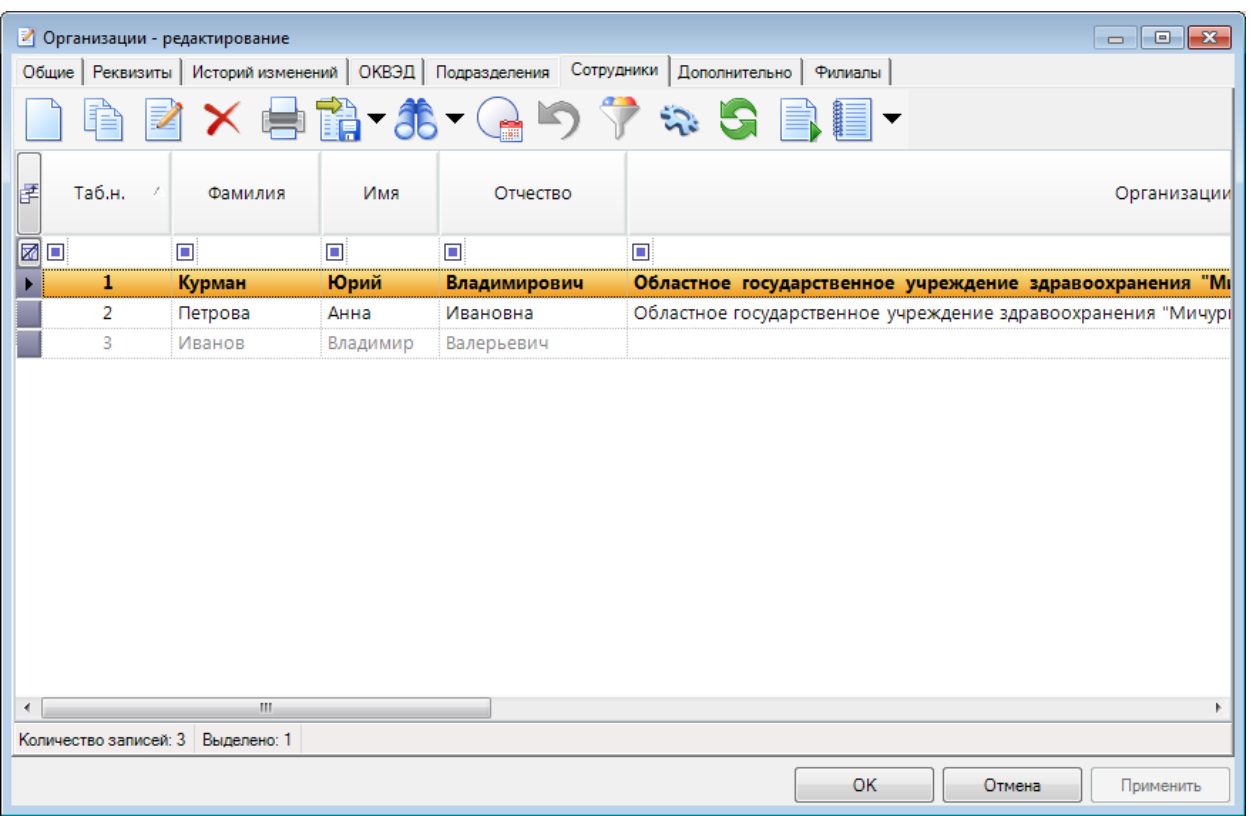

Вкладка **Сотрудники** содержит список сотрудников организации

Запись руководителя организации выделена жирным шрифтом. Записи уволенных сотрудников выделены серым шрифтом.

Вкладка **Дополнительно** содержит поля для заполнения дополнительной информации по организации.

ОПИСАНИЕ ОСНОВНЫХ ОПЕРАЦИЙ

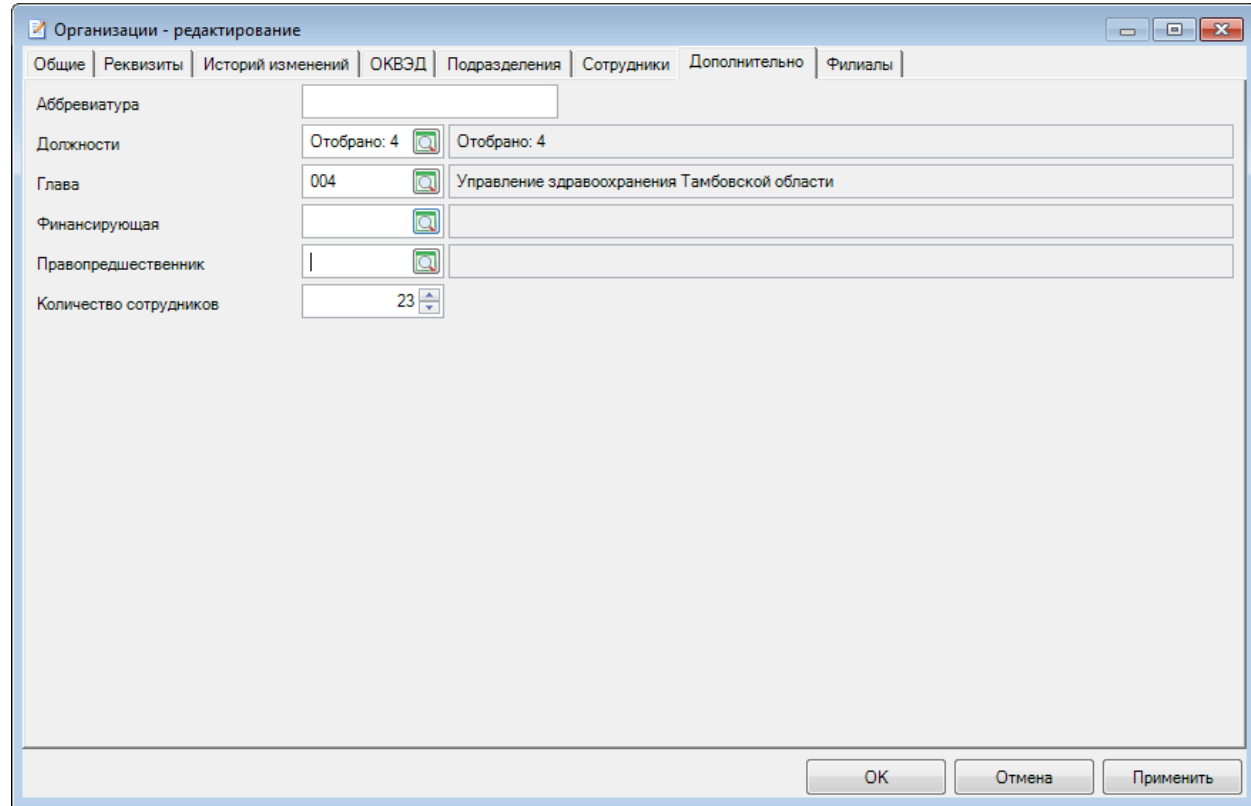

Поле **Аббревиатура** содержит общепринятое сокращенное наименование организации (не более 20 символов).

В поле **Должности** необходимо отобрать должности, присутствующие в штатном расписании добавляемой организации. Для корректного заполнения этого поля необходимо чтобы был заполнен справочник *[Должности](#page-21-2)*. Для проверяющей организации рекомендуется в этом поле выбирать все должности, присутствующие в штатном расписании этой организации.

Поле **Глава** определяет ведомственную принадлежность организации.

У организации *типа* **Проверяющая** присутствует флаг Ограничивать объекты контроля, предназначенный для ограничения объектов контроля по главе проверяющей организации.

В поле **Финансирующая** по кнопке выбирается организация с *типом* "Финансирующая", через которую проходит финансирование данной организации.

Поле **Правопредшественник** заполняется в том случае, если организация возникла в результате реорганизации других организаций. При этом дата окончания действия правопредшественника должна быть не больше даты начала действия текущей организации. В случае, если поле **Правопредшественник** не пустое, слева от кнопки выбора справочника в этом

поле отображается кнопка  $\Box$ , по которой открывается окно с иерархическим списком всех правопредшественников, связанных с организацией. На верхнем уровне непосредственные правопредшественники заданной организации, на вложенных уровнях - правопредшественники организаций-правопредшественников.

В поле **Количество сотрудников** указывается количество сотрудников организации.

В зависимости от настроек прав доступа окно записи справочника может содержать вкладку **Филиалы**. Вкладка служит для указания филиалов текущей организации.

ВНУТРЕННИЙ ФИНАНСОВЫЙ КОНТРОЛЬ

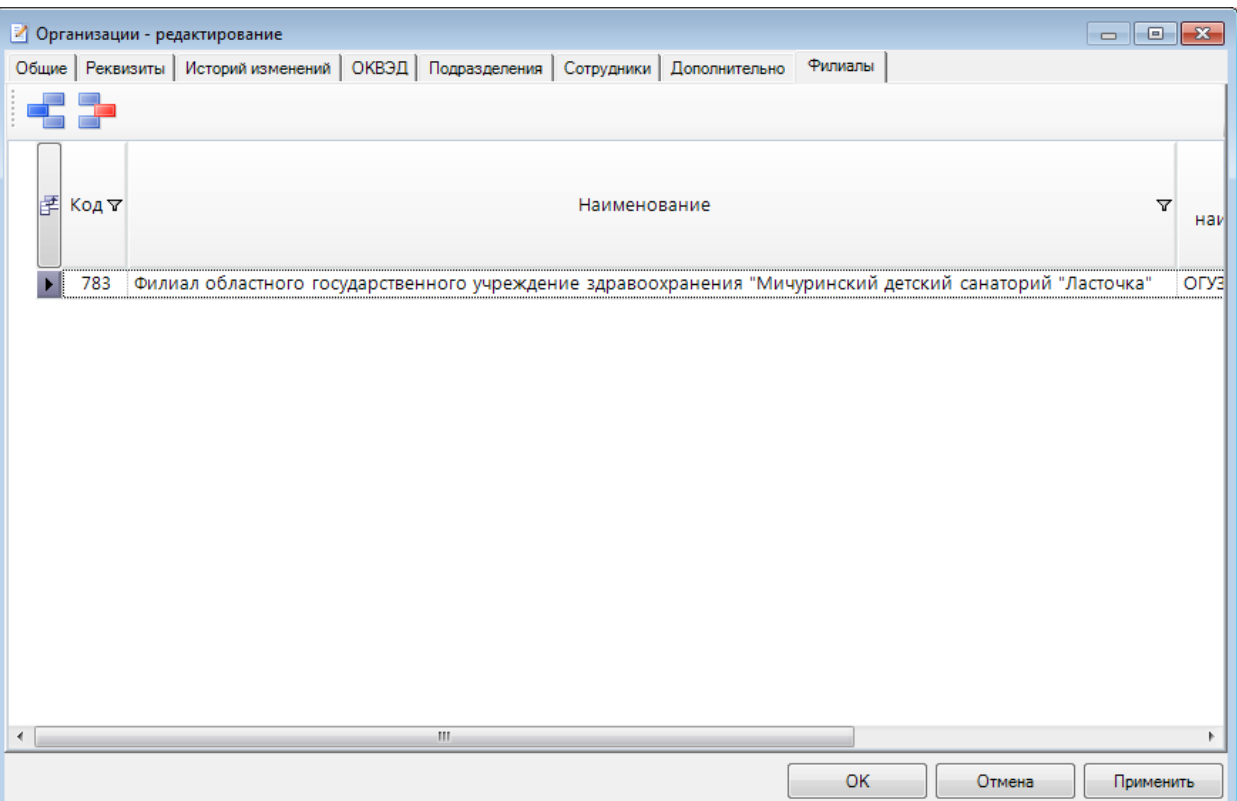

## **Организация типа Проверяющая**

У организации *типа* **Проверяющая** присутствует вкладка **Подконтрольные территории**  и **Подконтрольные ОКВЭД** для задания дополнительных подконтрольных территорий и видов экономической деятельности.

ВНУТРЕННИЙ ФИНАНСОВЫЙ КОНТРОЛЬ

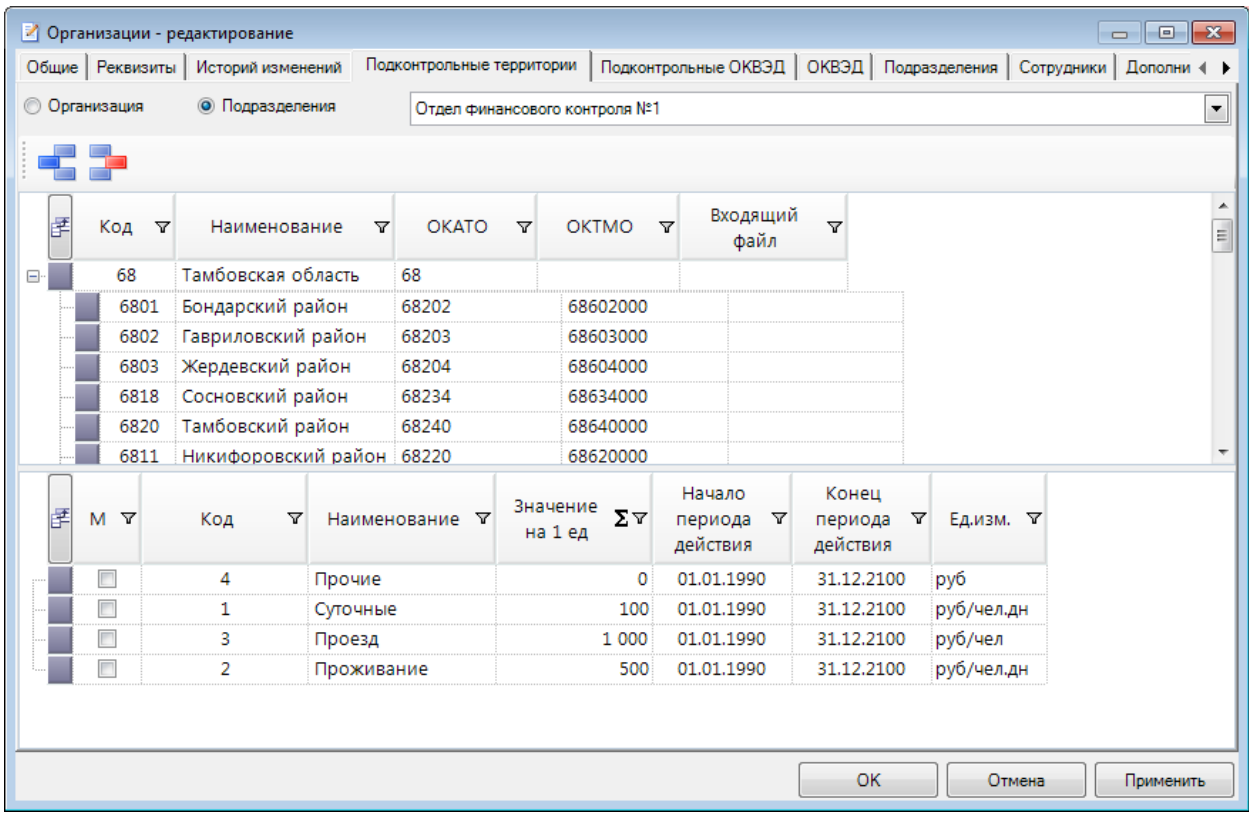

На вкладке **Подконтрольные территории** есть два варианта задания подконтрольных

территорий по кнопке **Выбрать**:

- **Организация -** можно выбрать соседние (находящиеся на одном уровне) для территории организации подконтрольные территории.
- **Подразделения** для каждого из подразделений проверяющей организации можно выбрать подконтрольные территории, подчиненные территории проверяющей организации.

В дальнейшем в окне ввода *запланированного мероприятия* и *мероприятия* будут отображаться только объекты контроля, находящиеся на подконтрольных территориях.

Если в отобранных подразделениях не указана подконтольная территория, то выводится список объектов, подконтрольных проверяющей организации в целом.

В таблице нормативов для каждой подконтрольной территории можно задать нормативы (например, командировочных) для автоматического заполнения при создании мероприятия.

На вкладке **Подконтрольные ОКВЭД** задаются виды экономической деятельности из справочника ОКВЭД, которые проверяют подразделения.

#### ВНУТРЕННИЙ ФИНАНСОВЫЙ КОНТРОЛЬ

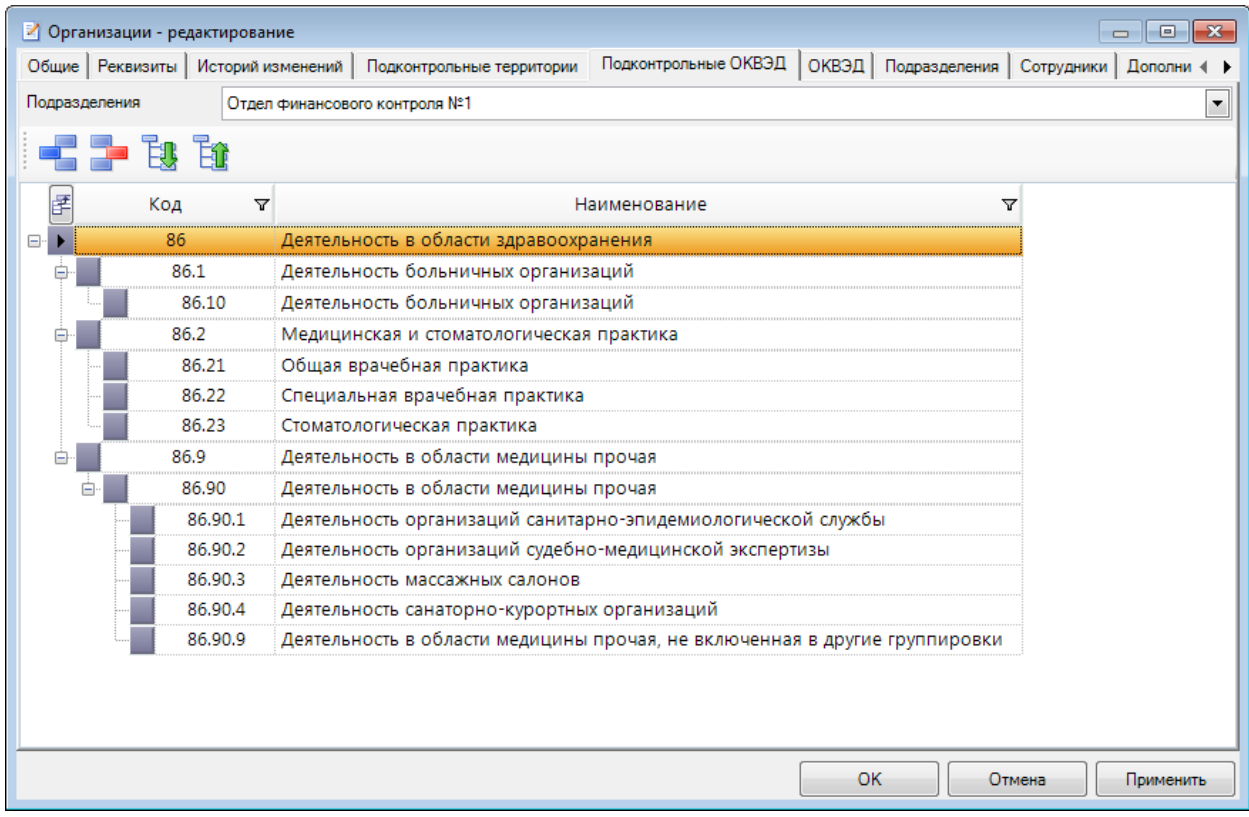

Для добавления филиалов организации необходимо нажать кнопку **Выбрать** и выбрать в открывшемся окне филиалы текущей организации. Перечень организаций ограничен по ИНН и ОГРН текущей организации, в перечне не отображаются организации отобранные в качестве филиала. В записях, отобранных в качестве филиала, вкладка **Филиалы** не отображается.

Для исключения организации из списка филиалов необходимо выделить организацию и нажать кнопку **Удалить.**

### <span id="page-36-0"></span>**2.2. Мероприятия**

### <span id="page-36-1"></span>**2.2.1. Нормативно-правовые акты**

Справочник **Нормативно-правовые акты** иерархический, содержит перечень НПА, применяемых в КД.

#### ВНУТРЕННИЙ ФИНАНСОВЫЙ КОНТРОЛЬ

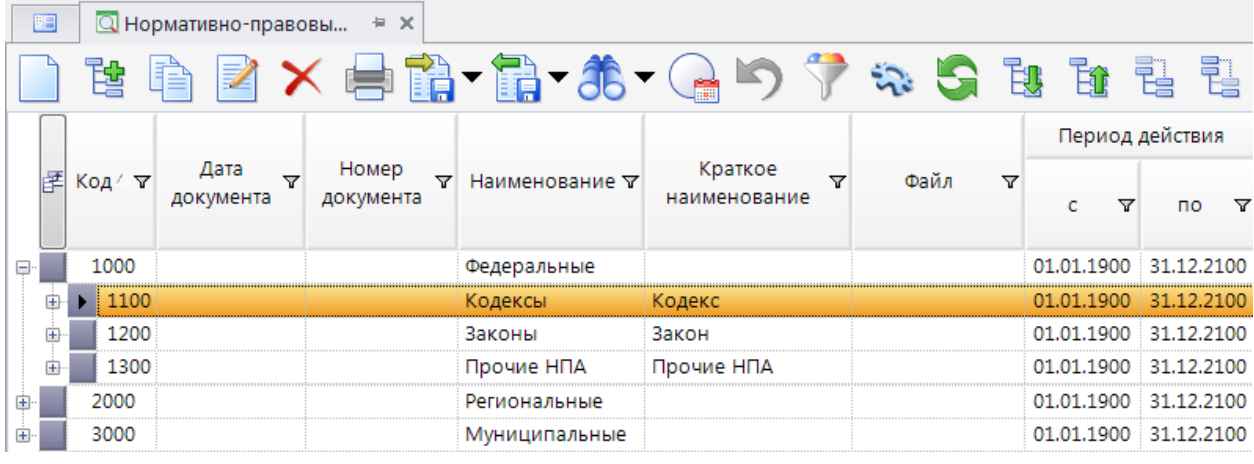

Для создания записи необходимо нажать кнопку **Создать.**

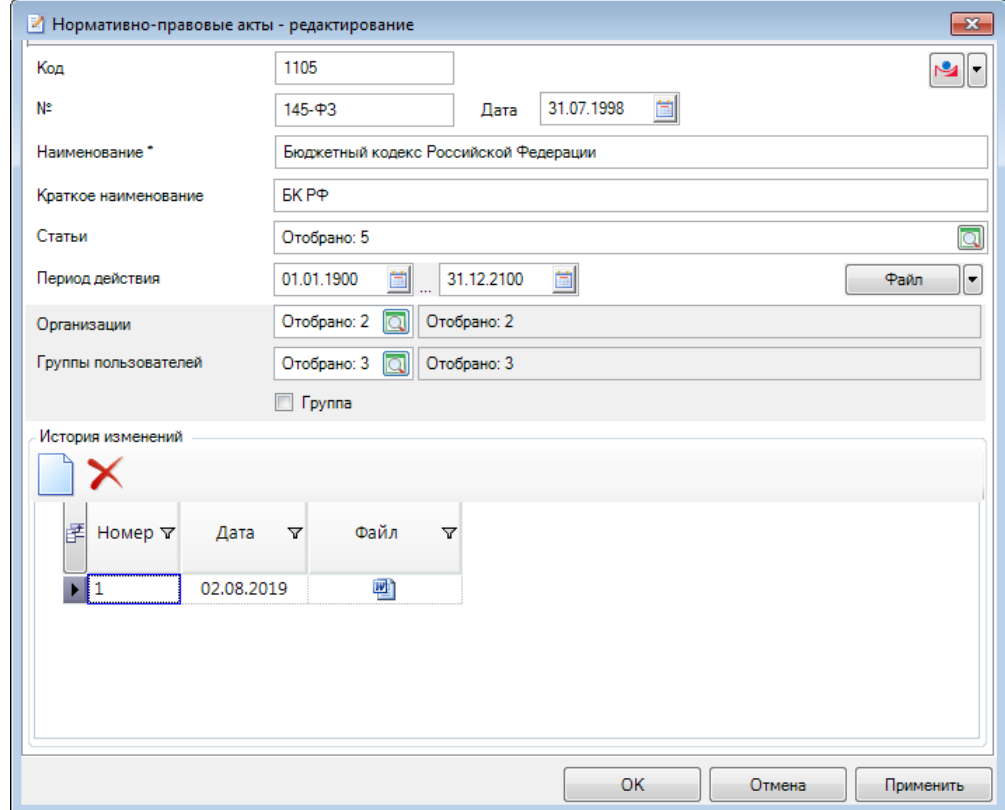

В поле **Код** указывается код записи.

По кнопке **еще возможность указать ссылку на справочно-правовые** системы "Гарант" и "Консультант". Кнопка будет активна, только если ссылка скопирована. После указания ссылки на справочно-правовую систем "Гарант" или "Консультант" будет доступно открытие соответствующего НПА, в том числе, из окон списка нарушений и классификатора нарушений.

В поле **№** указывается номер НПА.

В поле **Дата** указывается дата принятия НПА.

В поле **Наименование** указывается наименование НПА.

В поле **Краткое наименование** указывается краткое наименование НПА.

В поле **Статьи** перечислены положения НПА.

В группе полей **Период действия** указывается период действия НПА.

По кнопке **[Файл]** можно прикрепить файл НПА.

В зависимости от прав доступа могут быть доступны поля **Организации, Группы пользователей.** Если в *настройке* установлено значение "Да", запись НПА будет доступна для просмотра только пользователям, организации которых отобраны в поле **Организации.** Поле **Группы пользователей** позволяет ограничить перечень пользователей, которым будет доступна для редактирования текущая группа (определяется по флагу **Группа**) и подчиненные записи.

Табличная часть **История изменений** предназначена для учета изменений в НПА. В колонке **Номер** указывается номер изменения. В колонке **Дата** указывается дата принятия изменения. В колонке **Файл** можно прикрепить файл изменения.

## <span id="page-38-0"></span>**2.2.2. Статьи**

Справочник **Статьи** содержит перечень статей НПА.

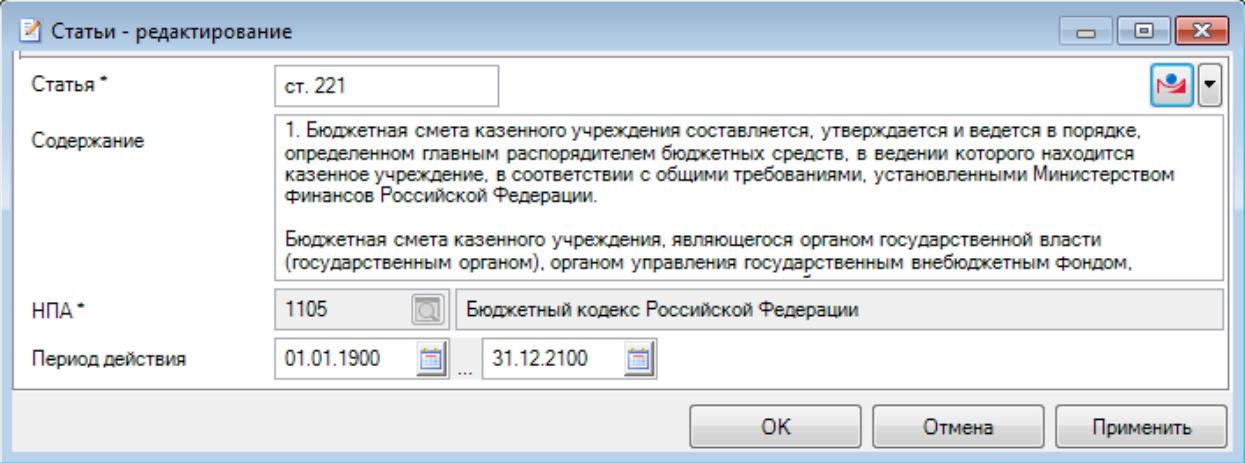

Поле **Статья** содержит номер статьи НПА.

По кнопке **еля возможность указать ссылку на справочно-правовые системы** "Гарант" и "Консультант". Кнопка будет активна, только если ссылка скопирована. После указания ссылки на справочно-правовую систем "Гарант" или "Консультант" будет доступно открытие соответствующей статьи НПА, в том числе, из окон списка нарушений и классификатора нарушений.

В поле **Содержание** можно указать содержание соответствующей статьи.

В поле **НПА** к статье можно привязать соответствующий НПА из *[справочника НПА](#page-36-1).*

### <span id="page-38-1"></span>**2.3. Прочее**

### <span id="page-38-2"></span>**2.3.1. Статусы**

Справочник **Статусы** содержит перечень возможных значений и последовательность статусов централизованных заданий, изменений в централизованные задания, запланированных мероприятий, видов документов, номенклатуры дел, сохраненных отчетов и др.

В верхней части окна **Статусы** отображаются общие параметры.

В нижней левой части окна **Статусы** отображается перечень статусов.

В нижней правой части окна **Статусы** на диаграмме Ганта (временной шкале) отображается последовательность статусов.

<span id="page-39-0"></span>Создание перечня возможных значений и последовательность статусов объекта **Планирование**:

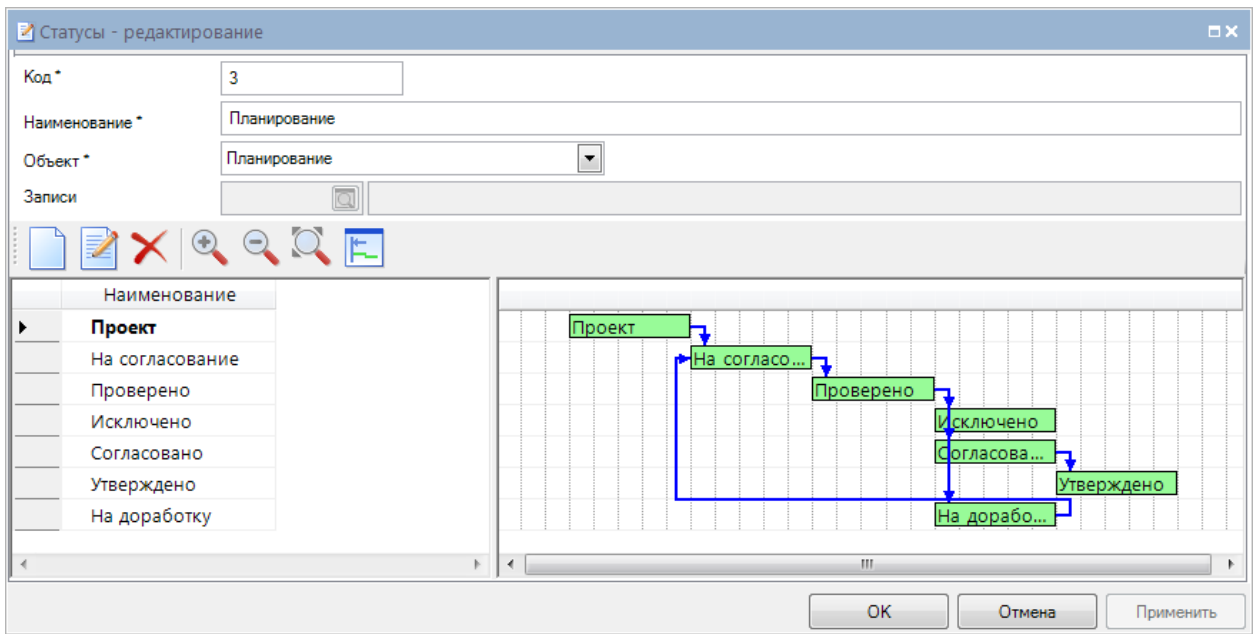

Поле **Код** содержит код статусной модели.

Поле **Наименование** содержит наименование регламента, для которого настраивается статусная модель.

В поле **Объект** необходимо выбрать значение "Планирование".

Последовательность статусов настраивается добавлением отдельных статусов с возможными значениями "Проект", "Утверждено", "Отклонено", "Предложение", "На согласование", "На доработку", "Согласовано" в список в нижней части окна.

Для добавления статуса следует нажать кнопку **Создать**:

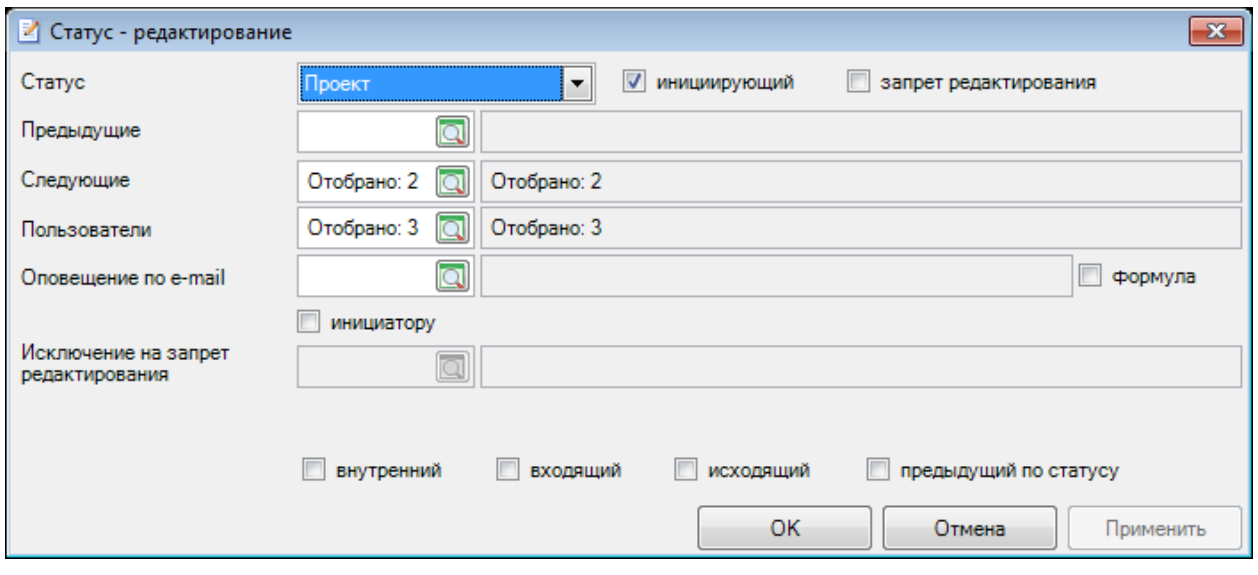

В окне редактирования отдельного статуса необходимо отметить параметр **инициирующий** или заполнить поле **Предыдущие**.

В поле **Предыдущие** можно выбрать статус(ы), который предшествует созданию текущего статуса.

В поле **Следующий(е)** можно выбрать статус(ы), на которые можно перейти с текущего статуса.

В поле **Пользователи** необходимо выбрать пользователей, которые могут устанавливать данный статус*.*

В поле **Оповещение по e-mail** необходимо выбрать пользователей, которые должны получать сообщения при установке либо изменении данного статуса.

Если отмечен параметр **Формула**, то существует возможность задать формулы для определения пользователей, которые должны получать оповещения.

Если отмечен параметр **Инициатору**, то оповещение будет отправлено пользователю, установившему данный статус.

В поле **Исключение на запрет редактирования** можно выбрать пользователей, для которых записи будут доступны для редактирования несмотря на флаг **запрет редактирования.**

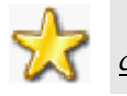

Для отправки оповещений в текущей БД должен быть настроен *[сервис](#page-54-0)  [сообщений](#page-54-0)*

Создание перечня возможных значений и последовательность статусов объекта **Изменения в Планирование**:

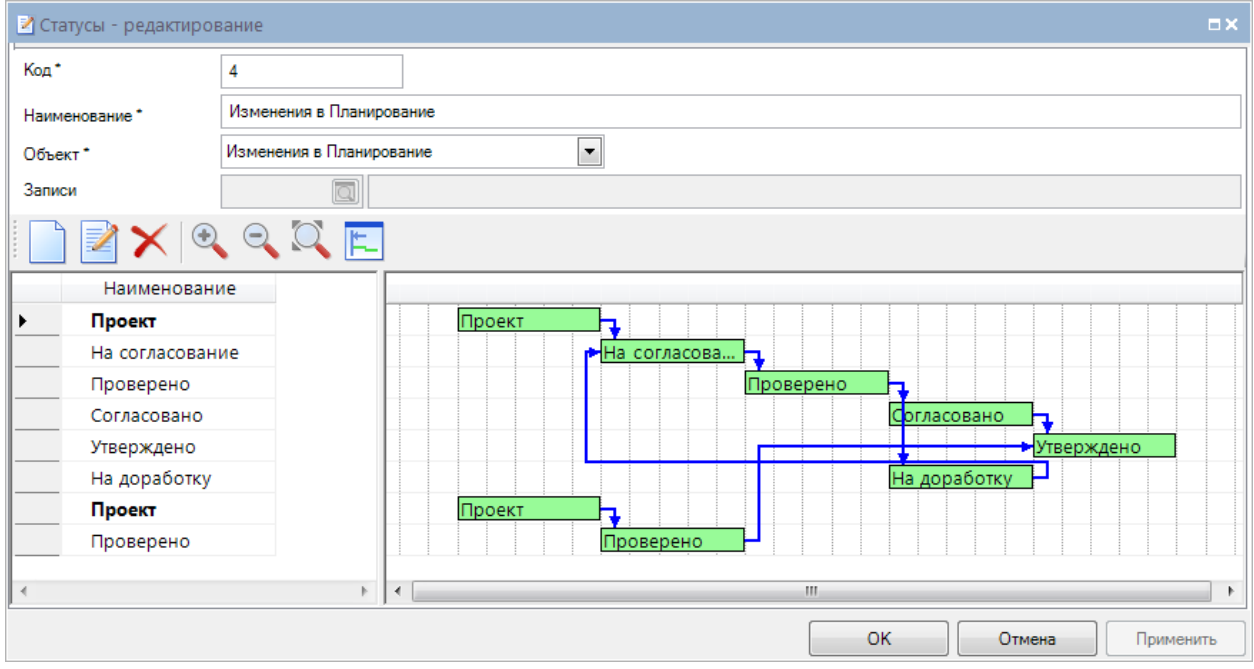

Поле **Код** содержит код статусной модели.

Поле **Наименование** содержит наименование объекта, для которого настраивается статусная модель.

В поле **Объект** необходимо выбрать значение "Изменения в Планирование".

Последовательность статусов настраивается добавлением статусов с возможными значениями "Проект", "Утверждено", "Отклонено", "На согласование", "На доработку", "Согласовано", "Проверено", "Исключено" в список в нижней части окна.

Для добавления статуса следует нажать кнопку **Создать**:

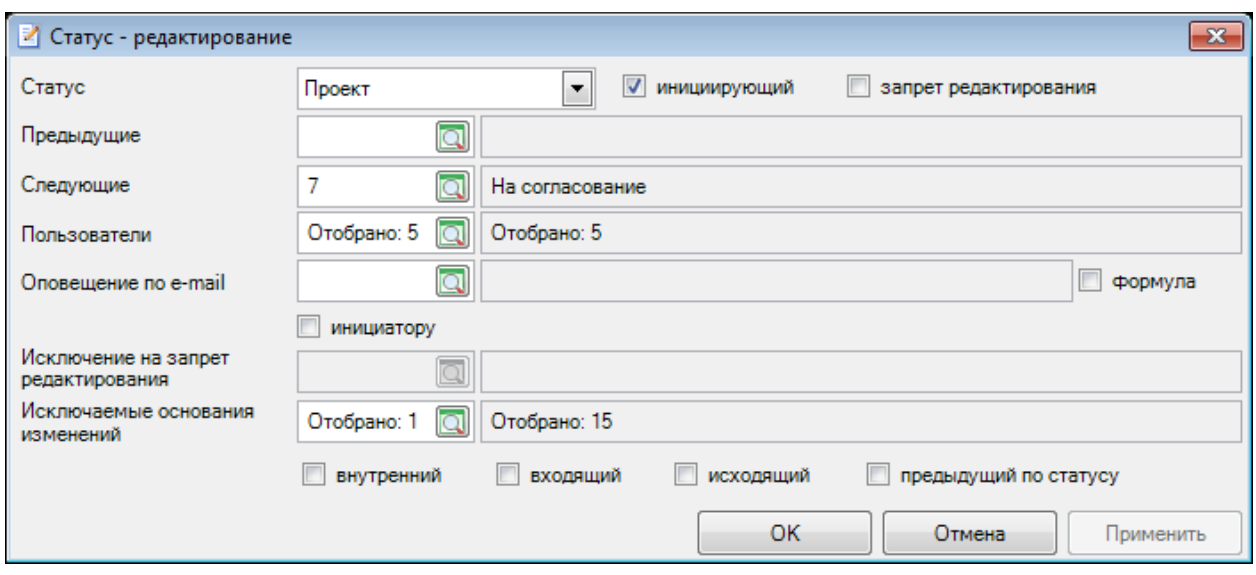

В окне редактирования отдельного статуса необходимо отметить параметр **инициирующий** или заполнить поле **Предыдущие**.

Если отмечен параметр **Запрет редактирования**, то запись с таким статусом будет доступна только для чтения.

В поле **Предыдущие** можно выбрать статус(ы), который предшествует созданию текущего статуса.

В поле **Следующий(е)** можно выбрать статус(ы), на которые можно перейти с текущего статуса.

В поле **Пользователи** необходимо выбрать пользователей, которые могут устанавливать данный статус*.*

В поле **Оповещение по e-mail** необходимо выбрать пользователей, которые должны получать сообщения при установке либо изменении данного статуса.

Если отмечен параметр **Формула**, то существует возможность задать формулы для определения пользователей, которые должны получать оповещения.

Если отмечен параметр **Инициатору**, то оповещение будет отправлено пользователю, установившему данный статус.

В поле **Исключение на запрет редактирования** можно выбрать пользователей, для которых записи будут доступны для редактирования несмотря на флаг **запрет редактирования.**

В поле **Исключаемые основания изменений** можно выбрать основания изменений для которых текущий статус будет недоступен.

Создание перечня возможных значений и последовательность статусов объекта **Виды документов**:

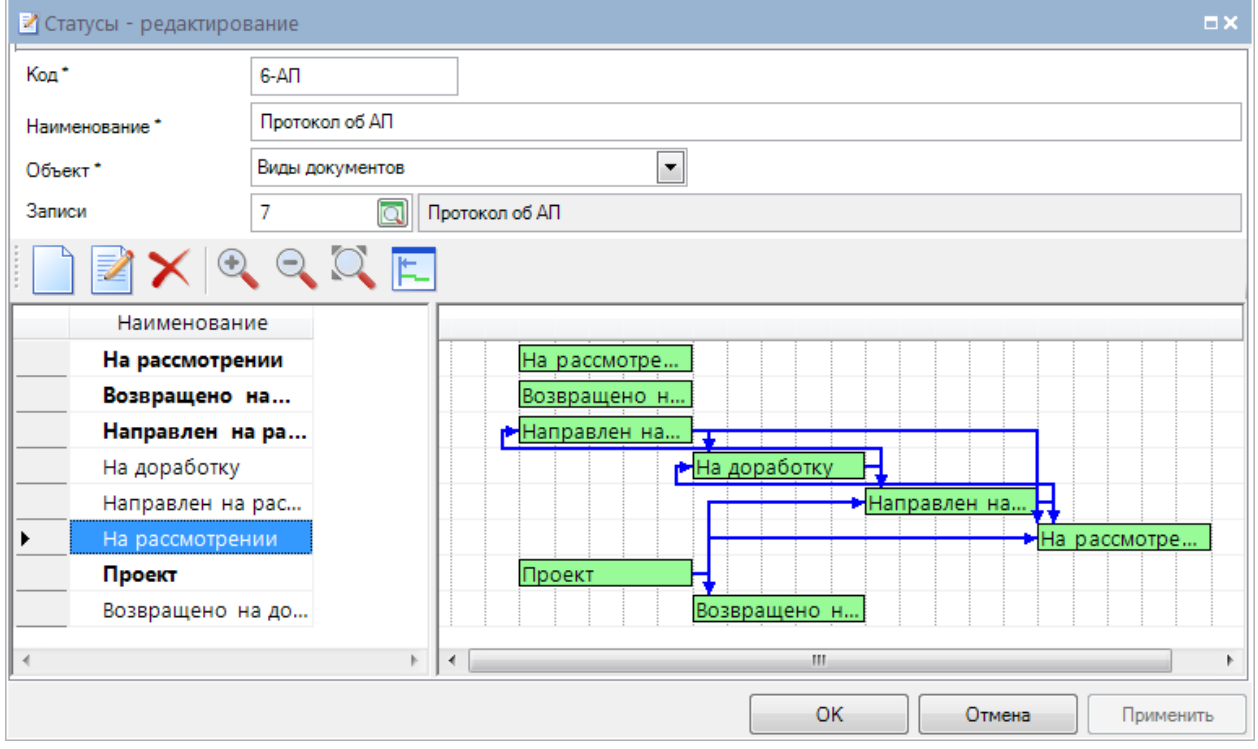

Поле **Код** содержит код статусной модели.

Поле **Наименование** содержит наименование объекта, для которого настраивается статусная модель.

В поле **Объект** необходимо выбрать значение "Виды документов".

В поле **Записи** необходимо выбрать виды документов, для которых данная последовательность статусов будет актуальна.

Последовательность статусов настраивается добавлением отдельных статусов с возможными значениями "На доработку", "Проект", "Согласование", "Согласован", "Утвержден", "К исполнению", "Готов к проверке", "Исполнен", "Направлен" и "Ознакомлен", "На расследовании", "Направлен на рассмотрение", "На рассмотрении", "Рассмотрение отложено", "На рассмотрении в ином органе", "Возвращено на доработку (иной орган)", "Исполнение АН", "Приостановлено АН", "АН исполнено", "Прекращено" в список в нижней части окна.

Для добавления статуса следует нажать кнопку **Создать**:

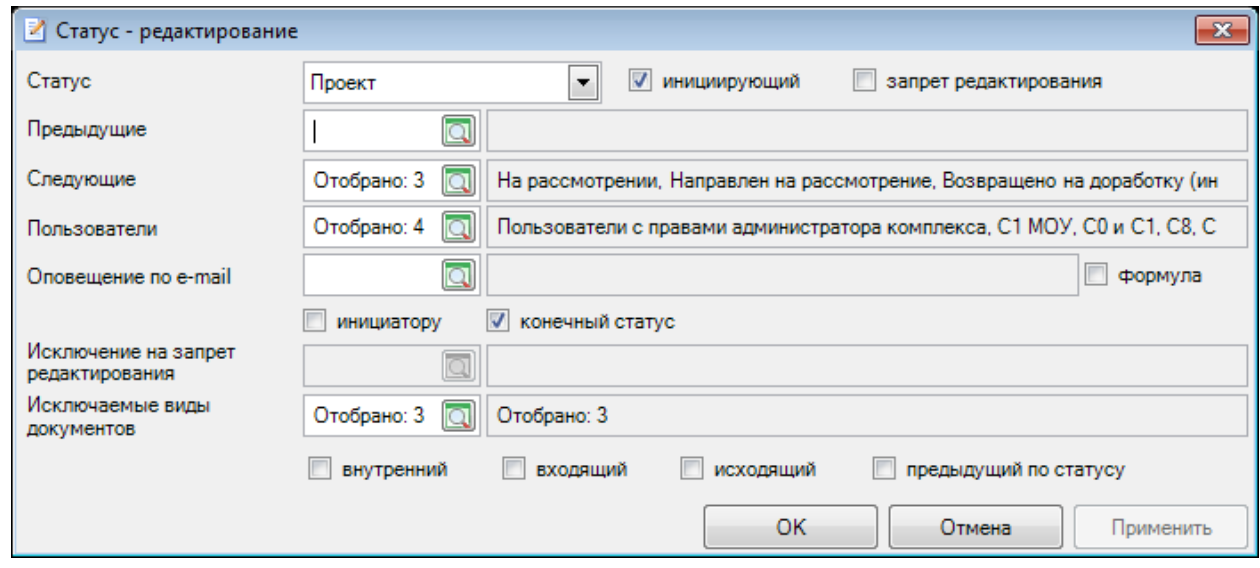

Если отмечен параметр **Запрет редактирования**, то запись с таким статусом будет доступна только для чтения.

В окне редактирования отдельного статуса необходимо отметить параметр **инициирующий** или заполнить поле **Предыдущие**.

В поле **Предыдущие** можно выбрать статус(ы), который предшествует текущему статусу.

В поле **Следующий(е)** можно выбрать статус(ы), на которые можно перейти с текущего статуса.

В поле **Пользователи** необходимо выбрать пользователей, которые могут устанавливать данный статус*.*

В поле **Оповещение по e-mail** необходимо выбрать пользователей, которые должны получать сообщения при установке либо изменении данного статуса.

Если отмечен параметр **Формула**, то существует возможность задать формулы для определения пользователей, которые должны получать оповещения.

Если отмечен параметр **Инициатору**, то оповещение будет отправлено пользователю, установившему данный статус.

Если не отмечен параметр **конечный статус**, создание следующих документов реализации административного производства не возможно при текущем статусе.

В поле **Исключение на запрет редактирования** можно выбрать пользователей, для которых записи будут доступны для редактирования несмотря на флаг **запрет редактирования.**

Если в цепочке документов, перед документом для которого настраивается статусная модель, были созданы документы, указанные в поле **Исключаемые виды документов,** то переход на данный статус будет недоступен**.** Если параметры **внутренний, входящий, исходящий, предыдущий по статусу** не отмечены, то ограничение на изменение статуса будет работать в случае создания в цепочке любого вида документа (внутреннего, входящего и тд.) перед текущим. Если отмечен хотя бы один из параметров, то ограничение будет работать только в случае создания в цепочке указанного вида документа.

Создание перечня возможных значений и последовательность статусов объекта **Сохраненные отчеты**:

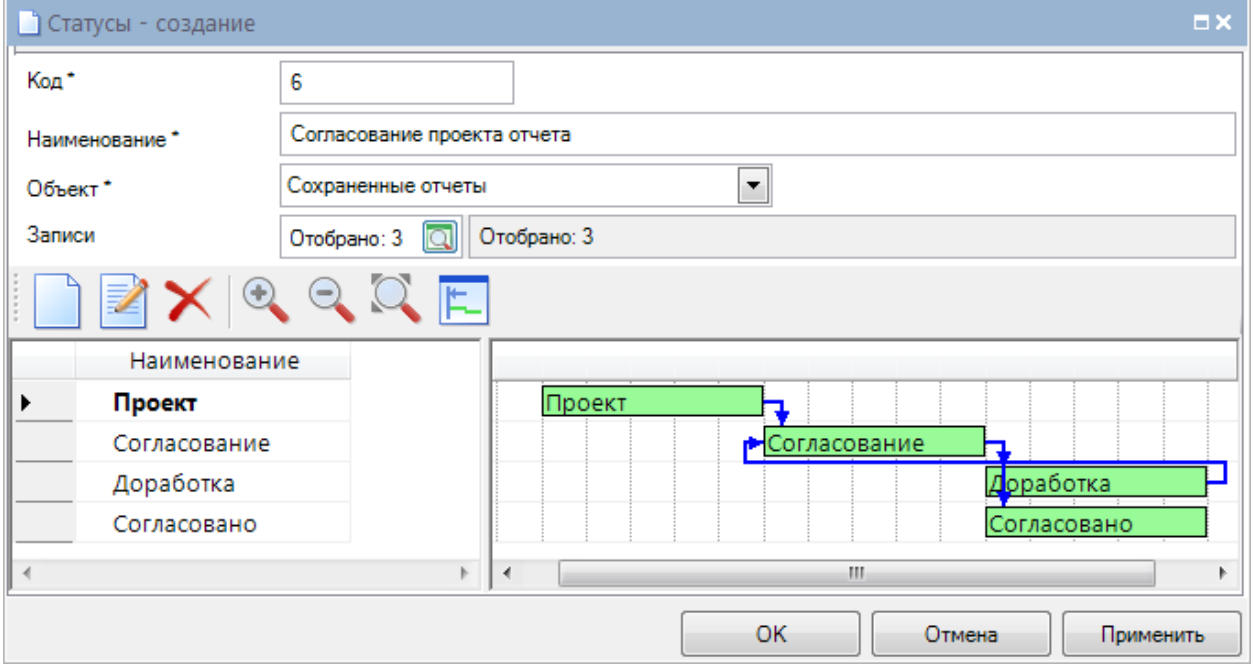

Поле **Код** содержит код статусной модели.

Поле **Наименование** содержит наименование объекта, для которого настраивается статусная модель.

В поле **Объект** необходимо выбрать значение "Сохраненные отчеты".

В поле **Записи** необходимо выбрать отчеты, для которых данная последовательность статусов будет актуальна.

Последовательность статусов настраивается добавлением отдельных статусов с возможными значениями "Доработка", "Проект", "Согласование", "Согласовано", "Утверждено" в список в нижней части окна.

Заполнение полей окна **Статусы** для объекта **Сохраненные отчеты** происходит аналогично с заполнением полей окна **Статусы** *[для объекта Планирование](#page-39-0).*

Создание перечня возможных значений и последовательность статусов объекта **Централизованное задание**:

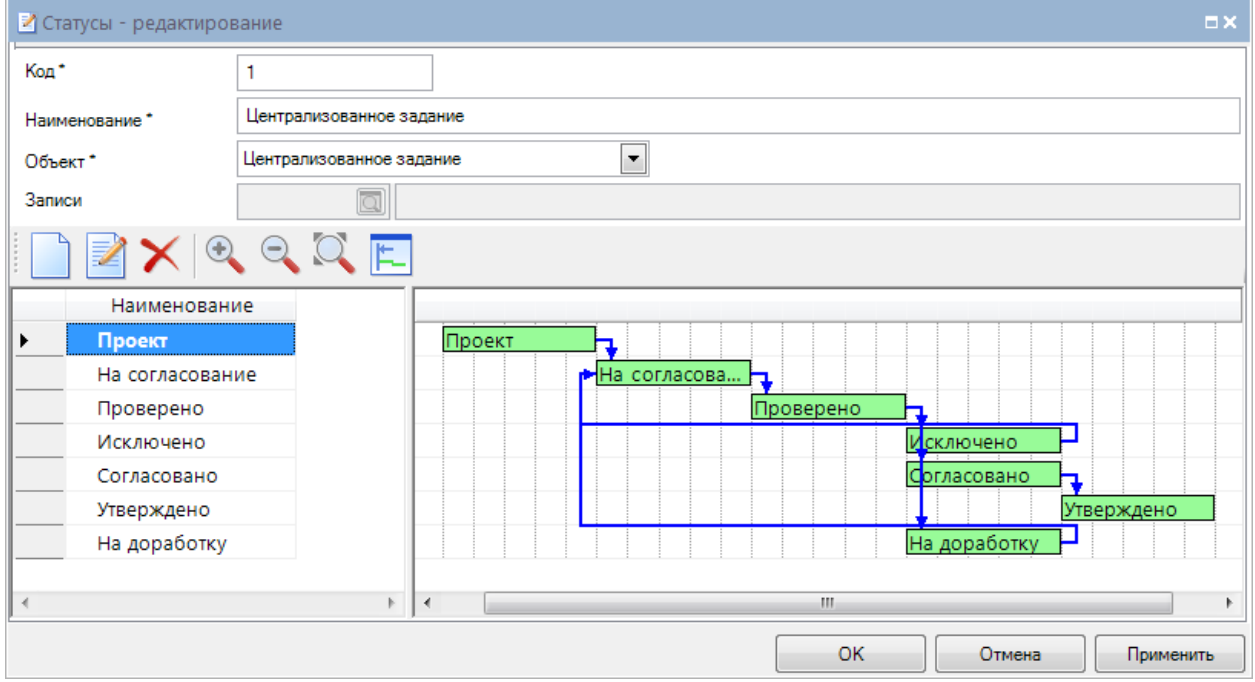

Поле **Код** содержит код статусной модели.

Поле **Наименование** содержит наименование объекта, для которого настраивается статусная модель.

В поле **Объект** необходимо выбрать значение "Централизованные задания".

Последовательность статусов настраивается добавлением статусов с возможными значениями "Проект", "Утверждено", "Отклонено", "Предложение", "На согласование", "На доработку", "Согласовано" в список в нижней части окна.

Заполнение полей окна **Статусы** для объекта **Централизованные задания** происходит аналогично с заполнением полей окна **Статусы** *[для объекта Планирование](#page-39-0).*

Создание перечня возможных значений и последовательность статусов объекта **Изменения в План ФК**:

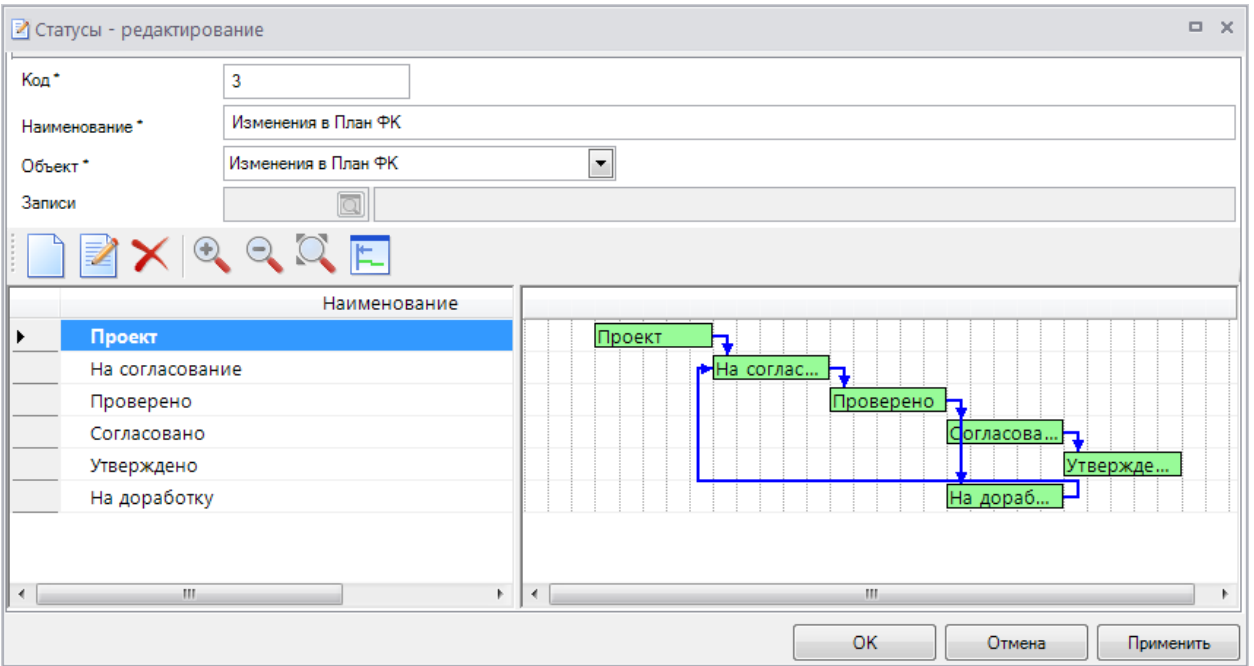

Поле **Код** содержит код статусной модели.

Поле **Наименование** содержит наименование объекта, для которого настраивается статусная модель.

В поле **Объект** необходимо выбрать значение "Изменения в План ФК".

Последовательность статусов настраивается добавлением статусов с возможными значениями "Проект", "Утверждено", "Отклонено", "На согласование", "На доработку", "Согласовано", "Проверено", "Исключено" в список в нижней части окна.

Заполнение полей окна **Статусы** для объекта **Изменения в План ФК** происходит аналогично заполнению полей окна **Статусы** *[для объекта Планирование](#page-39-0).*

Создание перечня возможных значений и последовательность статусов объекта **Номенклатура дел**:

ОПИСАНИЕ ОСНОВНЫХ ОПЕРАЦИЙ

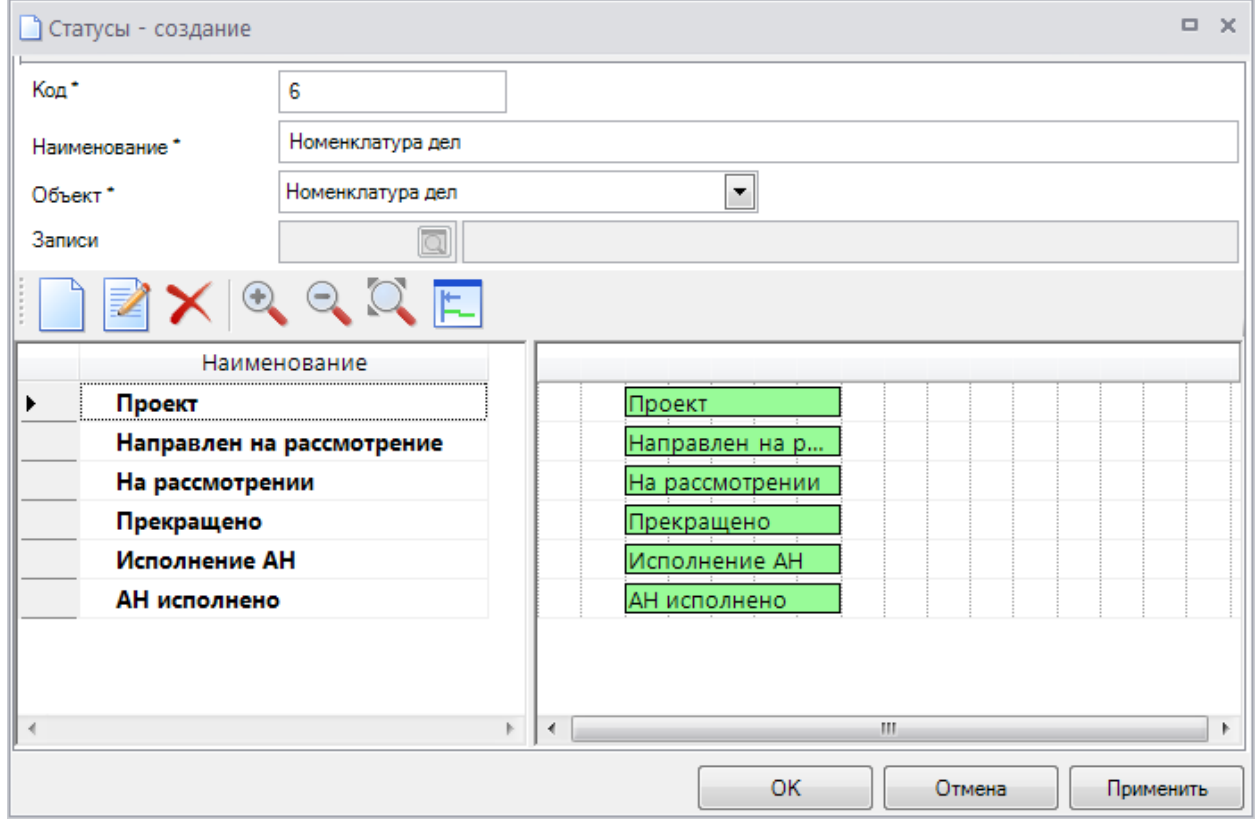

Поле **Код** содержит код статусной модели.

Поле **Наименование** содержит наименование объекта, для которого настраивается статусная модель.

В поле **Объект** необходимо выбрать значение "Номенклатура дел".

Последовательность статусов настраивается добавлением статусов с возможными значениями "Проект", "На расследовании", "Направлен на рассмотрение", "На доработку", "На рассмотрении", "Рассмотрение отложено", "На рассмотрении в ином органе", "Возвращено на доработку (иной орган)", "Исполнение АН", "Приостановлено АН", "АН исполнено", "Прекращено". Кроме того необходимо настроить статусную модель документов регламента реализации административного производства.

### <span id="page-47-0"></span>**2.4. Риски**

При составлении *[операций](#page-50-1)* оцениваются бюджетные риски, для определения включения операции (действия) в план ВФК или исключения из плана ВФК.

### <span id="page-47-1"></span>**2.4.1. Уровни рисков по критерию "Вероятность"**

Справочник содержит уровни рисков по критерию "Вероятность".

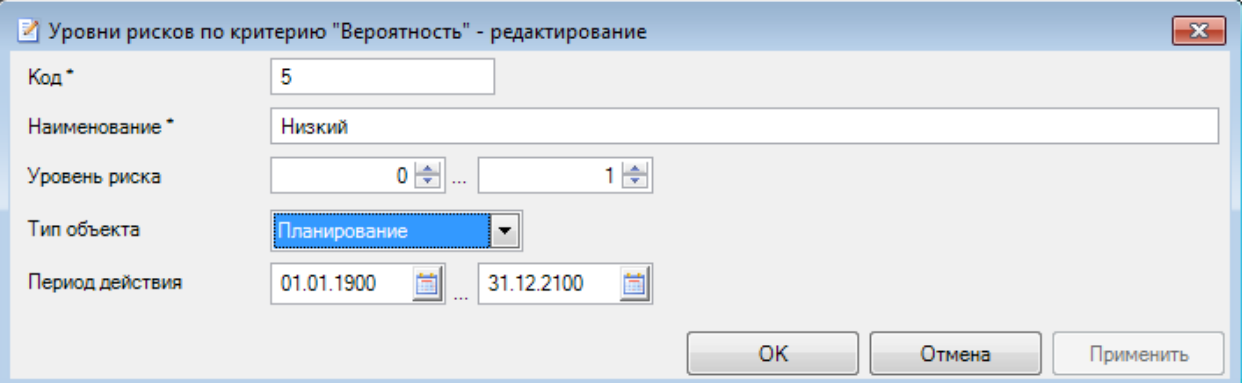

Поле **Код** содержит код уровня риска по критерию "Вероятность".

Поле **Наименование** содержит наименование уровня риска по критерию "Вероятность". Группа полей **Уровень риска** позволяет задать диапазон уровня риска.

Поле **Тип объекта** служит для указания типа объекта. Доступны для выбора значения "Планирование", "Карта ВФК".

Поле **Период действия** содержит даты начала и окончания действия записи справочника.

### <span id="page-48-0"></span>**2.4.2. Уровни рисков по критерию "Последствия"**

Справочник содержит уровни рисков по критерию "Последствия".

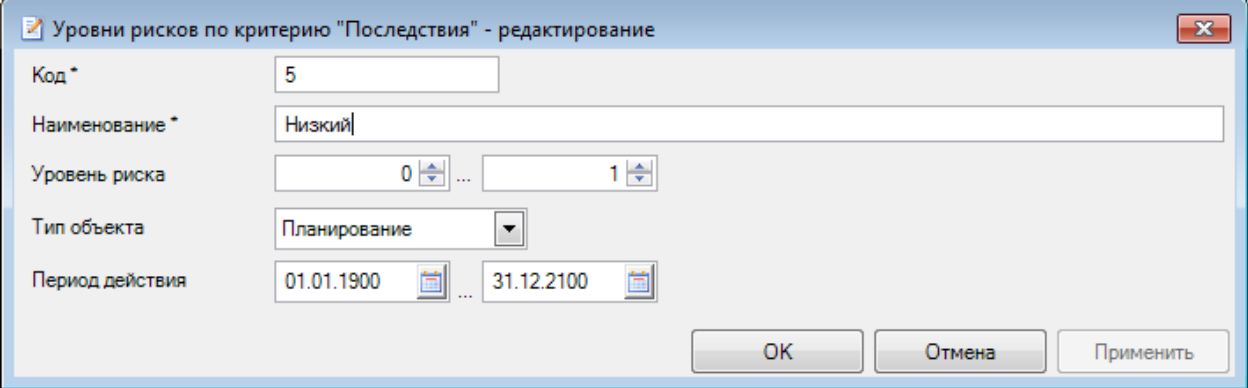

Поле **Код** содержит код уровня риска по критерию "Последствия".

Поле **Наименование** содержит наименование уровня риска по критерию "Последствия".

Группа полей **Уровень риска** позволяет задать диапазон уровня риска.

Поле **Тип объекта** служит для указания типа объекта. Доступны для выбора значения "Планирование", "Карта ВФК".

Поле **Период действия** содержит даты начала и окончания действия записи справочника.

### <span id="page-48-1"></span>**2.4.3. Уровни рисков**

Уровни рисков сопоставляются сочетаниям уровней риска по критериям "вероятность" и "последствия" ("существенность") в справочнике *[Матрица бюджетных рисков](#page-49-0)*.

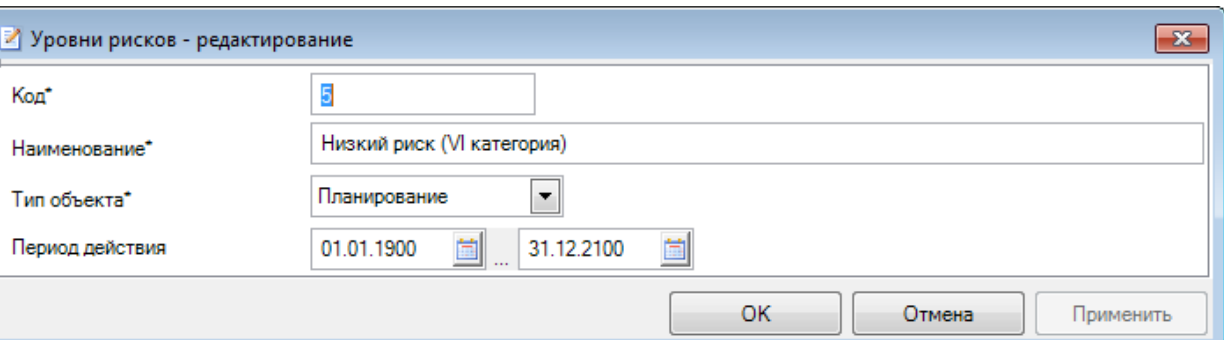

Поле **Код** содержит код уровня риска.

Поле **Наименование** содержит наименование уровня риска.

Поле **Тип объекта** служит для указания типа объекта, для которого задается соответствующее значение уровня риска. Доступны для выбора значения "Планирование", "Карта ВФК".

Поле **Период действия** содержит даты начала и окончания действия записи справочника.

### <span id="page-49-0"></span>**2.4.4. Матрица бюджетных рисков**

Матрица бюджетных рисков применяется для определения уровня рисков по объектам контроля для включения их в план, а также для определения перечня операций, подлежащих включению в карты ВФК (разделы Навигатора *Оценка рисков* и *[Операции \(действия\)](#page-18-0)*. Уровень риска определяется по соотношению вероятности и последствий наступления события, негативно влияющего на выполнение бюджетных процедур, исходя из которых устанавливается уровень риска.

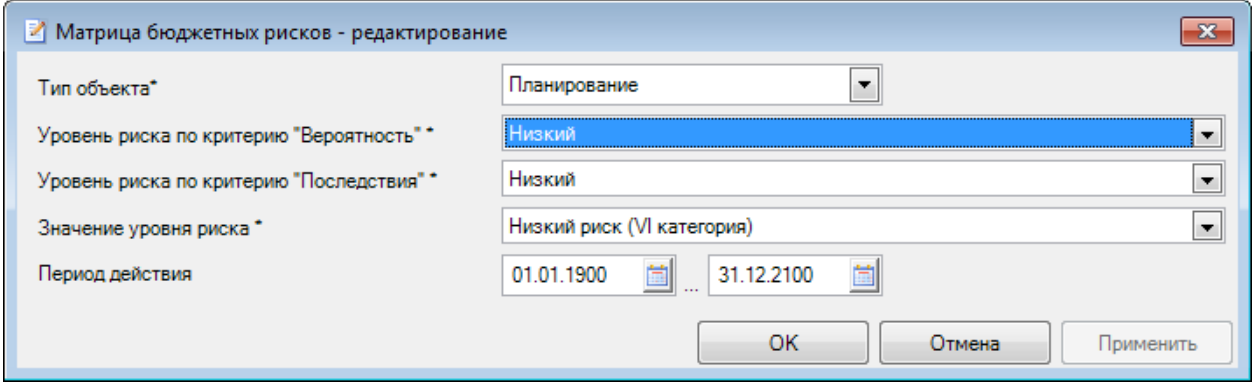

Поле **Тип объекта** служит для указания типа объекта, для которого настраивается матрица бюджетных рисков. Доступны для выбора значения "Планирование", "Карта ВФК".

В поле **Уровень риска по критерию "Вероятность"** необходимо выбрать значение из справочника *[Уровни рисков по критерию "Вероятность"](#page-47-1).* Перечень записей ограничен по типу объекта.

В поле **Уровень риска по критерию "Последствия"** необходимо выбрать значение из справочника *[Уровни рисков по критерию "Последствия"](#page-48-0).* Перечень записей ограничен по типу объекта.

В поле **Значение уровня риска** необходимо выбрать значение из справочника *[Уровни](#page-48-1)  [рисков](#page-48-1),* которое соответствует сочетанию уровней риска по критериям "вероятность" и "последствия" ("существенность"). Перечень записей ограничен по типу объекта.

Поле **Период действия** содержит даты начала и окончания действия записи справочника.

### <span id="page-50-0"></span>**2.5. ВФК**

### <span id="page-50-1"></span>**2.5.1. Операции**

Справочник **Операции (действия)** иерархический, содержит перечень операций, действий по формированию документов, необходимых для выполнения внутренней бюджетной процедуры.

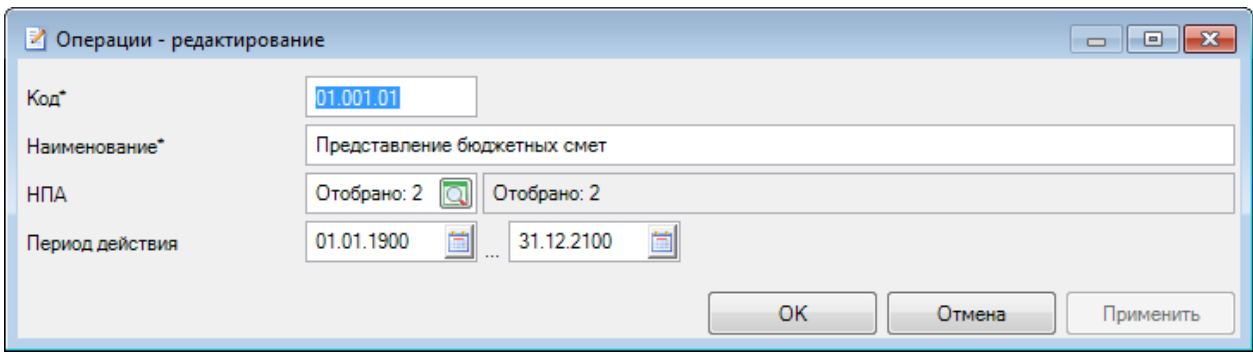

Поле **Код** содержит код записи.

Поле **Наименование** содержит наименование операции, действия.

В поле [НПА](#page-36-1) по кнопке из справочника **НПА** выбираются нормативно-правовые акты, регулирующие бюджетные правоотношения в части выполнения данной операции, действия.

### <span id="page-50-2"></span>**2.5.2. Бюджетные процедуры**

Справочник **Бюджетные процедуры** содержит перечень внутренних бюджетных процедур, в отношении которых осуществляется внутренний финансовый контроль.

ВНУТРЕННИЙ ФИНАНСОВЫЙ КОНТРОЛЬ

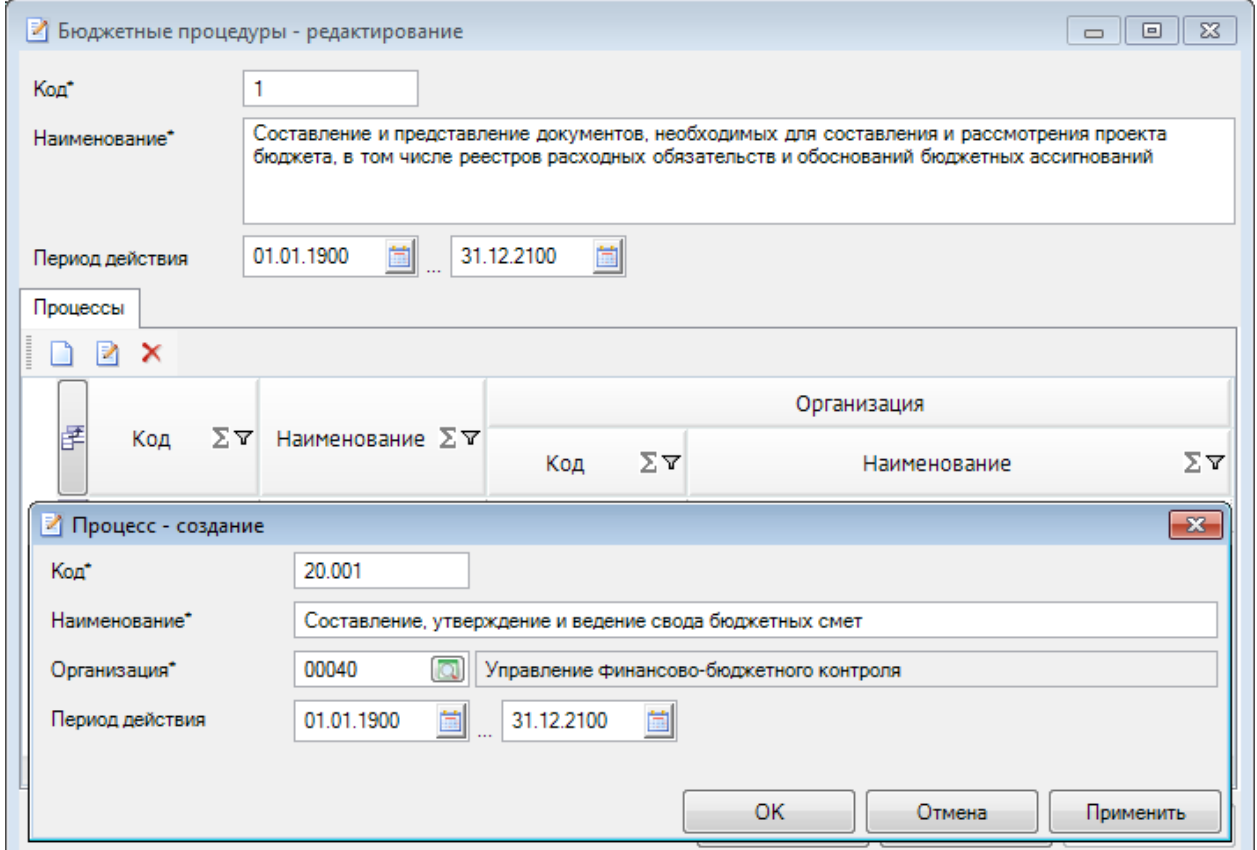

Поле **Код** содержит код бюджетной процедуры.

Поле **Наименование** содержит наименование бюджетной процедуры.

Поля **Период действия** содержат даты начала и окончания действия записи справочника.

В нижней части окна в области **Процессы** по кнопке **Создать** добавляется процесс, принадлежащий процедуре.

Поле **Код** содержит код процесса.

Поле **Наименование** содержит наименование процесса.

В поле **Организация** по кнопке **Q** из справочника *Организации* выбираются организации, ответственные за выполнение данного процесса.

Поля **Период действия** содержат даты начала и окончания действия записи справочника.

В случае, если период действия процесса не входит в период действия бюджетной процедуры, выводится соответствующее сообщение:

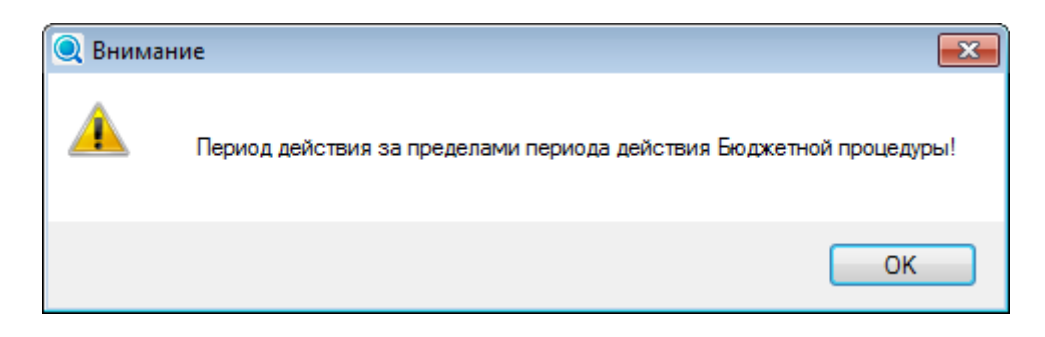

## <span id="page-52-0"></span>**2.5.3. Методы контроля**

Справочник **Методы контроля** содержит перечень методов контроля, применяемых в ходе осуществления ВФК.

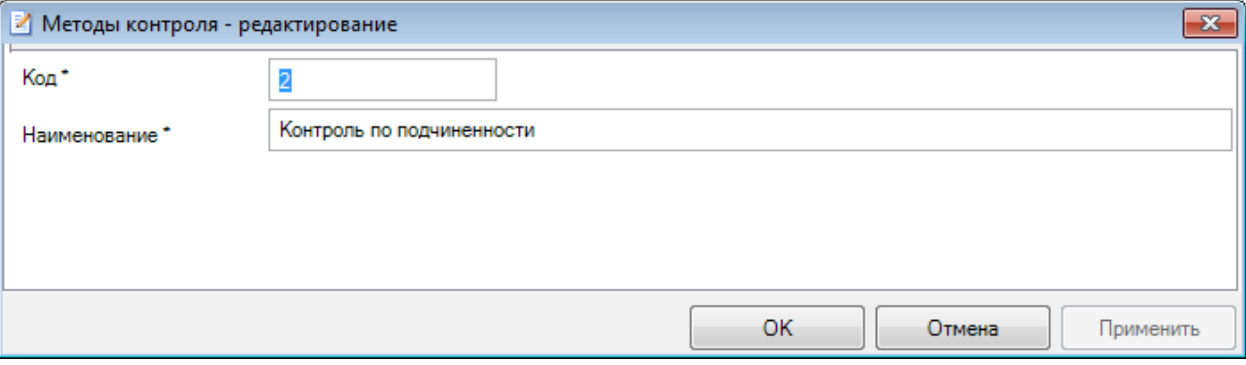

Поле **Код** содержит код записи. Поле **Наименование** содержит наименование метода контроля.

## <span id="page-52-1"></span>**2.5.4. Контрольные действия**

Справочник **Контрольные действия** содержит перечень контрольных действий, выполняемых в ходе осуществления ВФК.

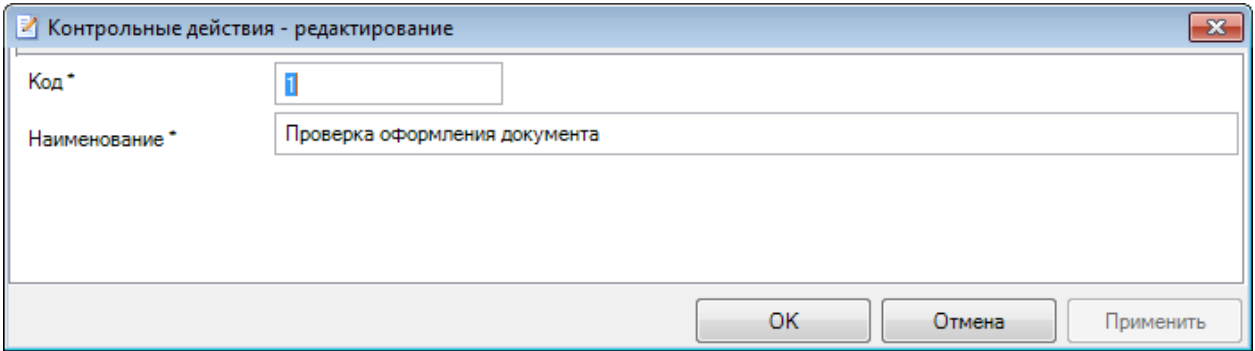

Поле **Код** содержит код записи.

Поле **Наименование** содержит наименование контрольного действия.

### <span id="page-52-2"></span>**2.5.5. Виды контроля**

Справочник **Контрольные действия** содержит перечень контрольных действий, выполняемых в ходе осуществления ВФК.

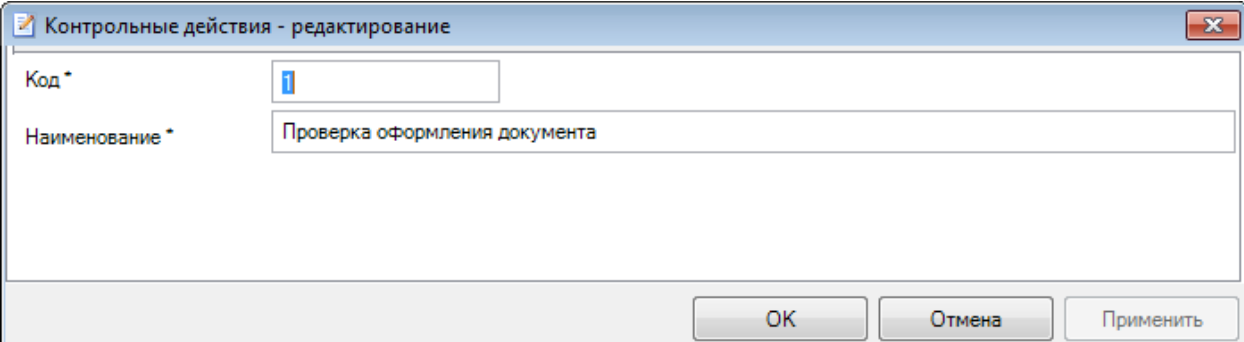

Поле **Код** содержит код записи.

Поле **Наименование** содержит наименование контрольного действия.

## <span id="page-53-0"></span>**2.5.6. Способы контроля**

Справочник **Способы контроля** содержит перечень способов контроля, применяемых в ходе осуществления ВФК.

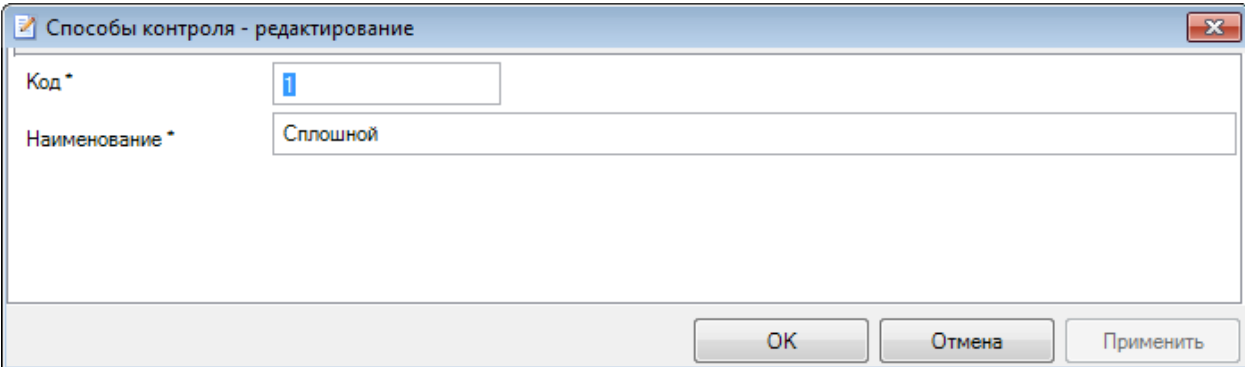

Поле **Код** содержит код записи.

Поле **Наименование** содержит наименование способа контроля.

# <span id="page-54-0"></span>**ПЕРЕЧЕНЬ СОКРАЩЕНИЙ**

В документе используются следующие сокращения:

АП – административное правонарушение;

БД – база данных;

БП – бюджетополучатель;

ИНН – идентификационный номер налогоплательщика;

КМ – контрольное мероприятие;

КОСГУ - классификация операций сектора государственного управления;

КРД – контрольно-ревизионная деятельность;

НПА – нормативно-правовой акт;

ПК - программный комплекс;

ФИО – фамилия имя отчество;

ЭП – электронная подпись.

# **ЛИСТ РЕГИСТРАЦИИ ИЗМЕНЕНИЙ**

<span id="page-55-0"></span>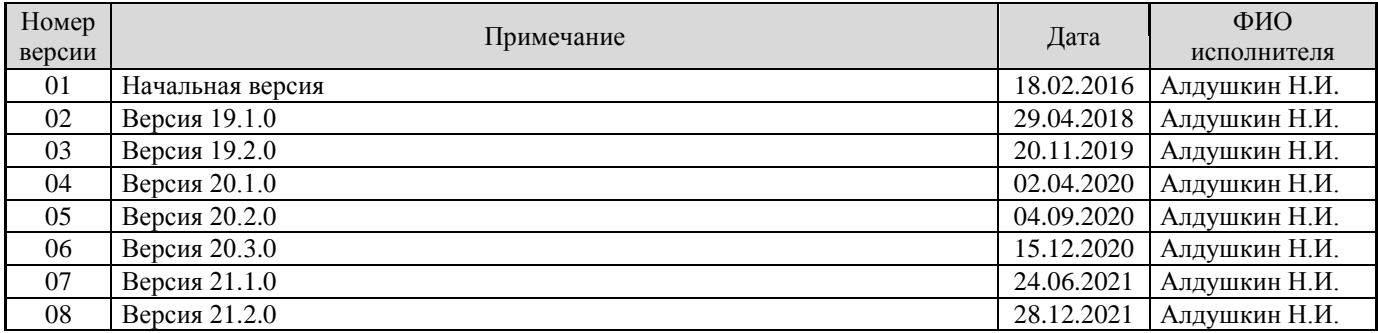